## **Zakrivený herný monitor Dell 27 S2721HGF** Príručka pre používateľa

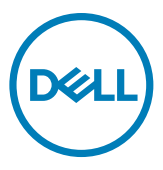

- **POZNÁMKA: POZNÁMKA označuje dôležité informácie, ktoré vám môžu pomôcť lepšie používať počítač.**
- **UPOZORNENIE: UPOZORNENIE označuje potenciálne nebezpečenstvo poškodenia hardvéru alebo straty dát v prípade nedodržania pokynov.**
- **VÝSTRAHA: VÝSTRAHA označuje potenciálnu škodu na majetku, nebezpečenstvo zranenia alebo smrti.**

**Autorské práva © 2020 Dell Inc. alebo jej pobočky. Všetky práva vyhradené.** Dell, EMC a ďalšie ochranné známky sú ochranné známky spoločnosti Dell Inc. alebo jej pobočiek. Ostatné ochranné známky môžu byť ochranné známky príslušných vlastníkov.

 $2020 - 11$ 

Rev. A01

# **Obsah**

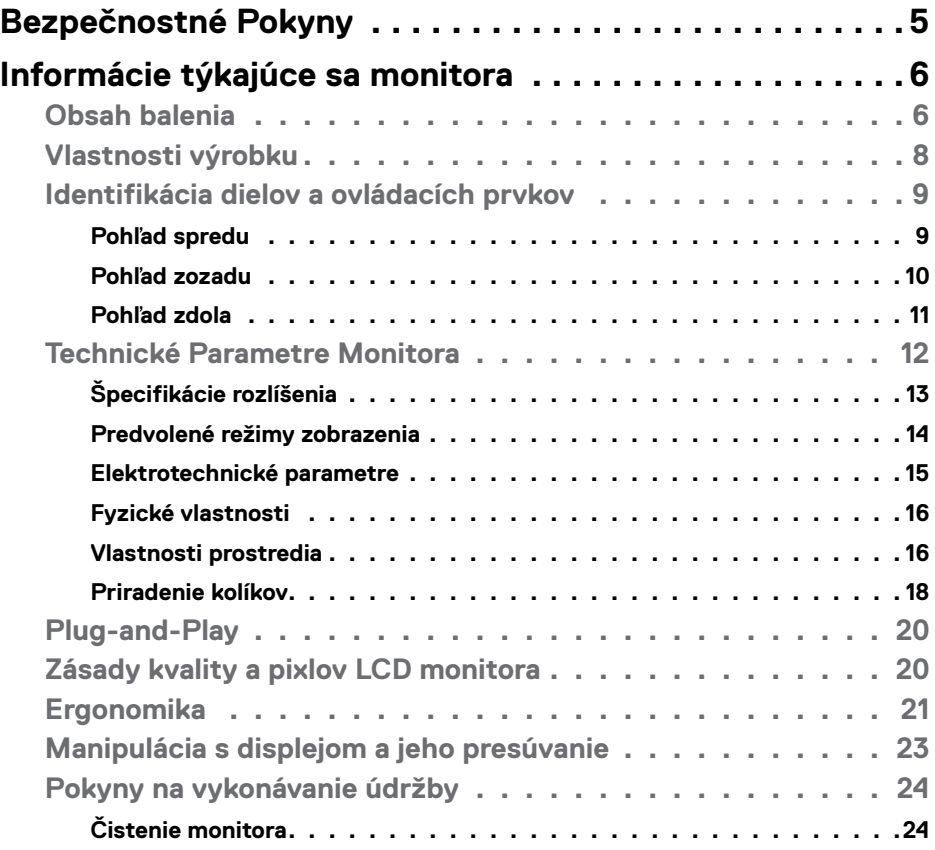

 $(\sim$ LL

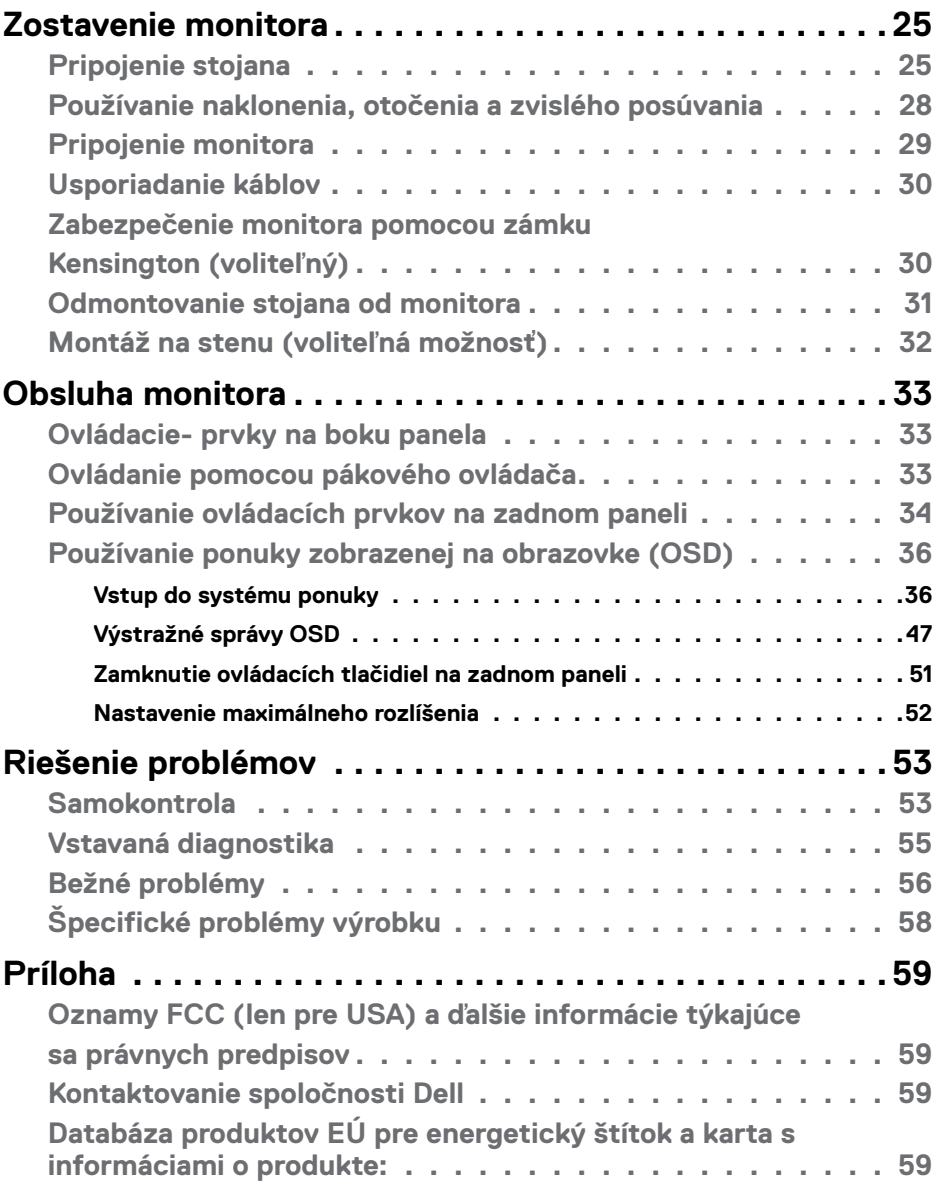

 $(2)$ 

### <span id="page-4-1"></span><span id="page-4-0"></span>**Bezpečnostné Pokyny**

- **VÝSTRAHA: Používanie ovládacích prvkov, nastavení alebo postupov, ktoré sa v tejto dokumentácii neuvádzajú, môže mať za následok nebezpečenstvo zasiahnutia elektrickým prúdom alebo mechanické poškodenie.**
	- Monitor umiestnite na pevný povrch a opatrne s ním zaobchádzajte. Obrazovka je krehká a pri páde alebo prudkom údere sa môže poškodiť.
	- Vždy sa uistite, že menovité napätie monitora vyhovuje napätiu elektrickej siete vo vašej lokalite.
	- Monitor udržiavate pri izbovej teplote. Nadmerne chladné alebo teplé prostredie môže mať nepriaznivý vplyv na obrazovku displeja z tekutých kryštálov.
	- Monitor nevystavujte podmienkam so silnými vibráciami ani nárazmi. Monitor napríklad neumiestňujte do batožinového priestoru vozidla.
	- Keď monitor nebudete dlhšiu dobu prevádzkovať, odpojte ho od elektrickej zásuvky.
	- Aby nedošlo k úderu elektrickým prúdom, nepokúšajte sa odstrániť kryt ani sa nedotýkajte vnútornej časti monitora.

Informácie týkajúce sa bezpečnostných pokynov nájdete v časti Informácie týkajúce sa bezpečnosti, životného prostredia a právnych predpisov (SERI).

**DEL** 

## <span id="page-5-0"></span>**Informácie týkajúce sa monitora**

#### **Obsah balenia**

Monitor sa dodáva spolu so súčasťami, ktoré sú uvedené v tabuľke nižšie. Ak chýba niektorá z týchto súčastí, kontaktujte spoločnosť Dell. Ďalšie informácie nájdete v časti **[Kontaktovanie spoločnosti Dell](#page-58-1)**.

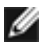

**D**&LI

**POZNÁMKA: Niektoré súčasti môžu byť voliteľné a nemusia byť dodané spolu s týmto monitorom. V niektorých krajinách nemusia byť k dispozícii viaceré funkcie.**

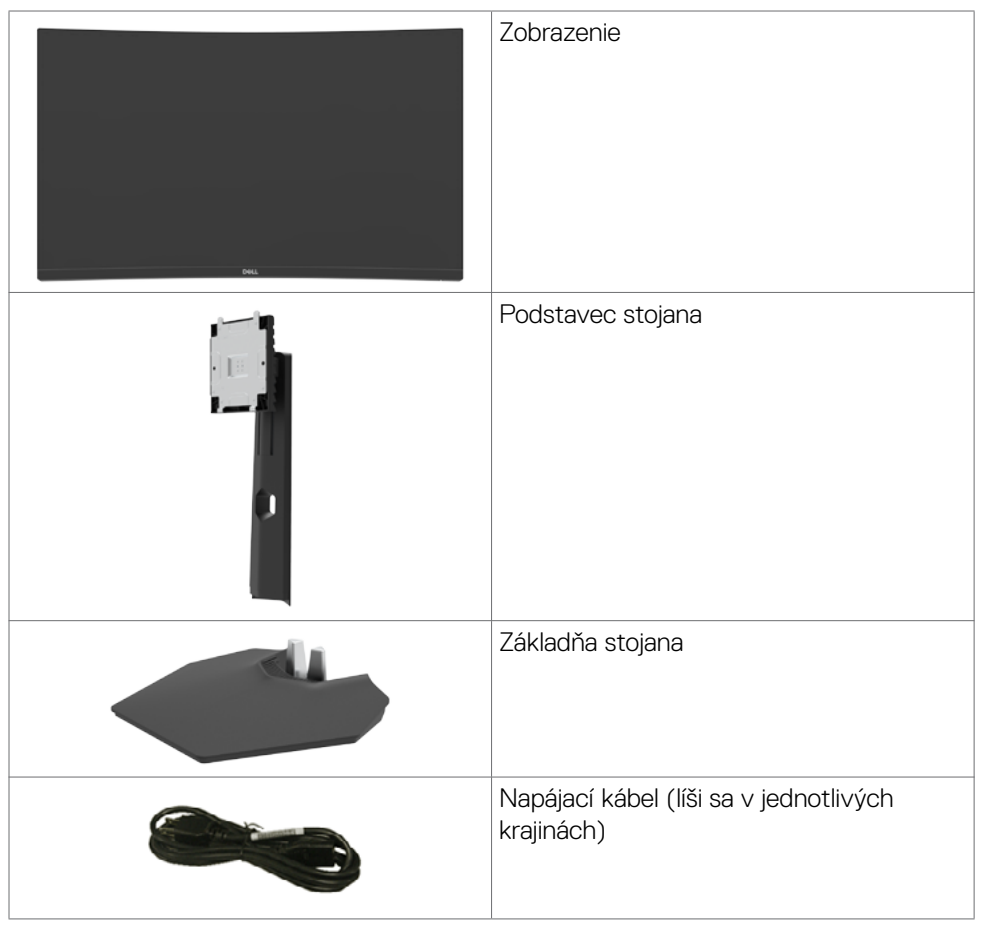

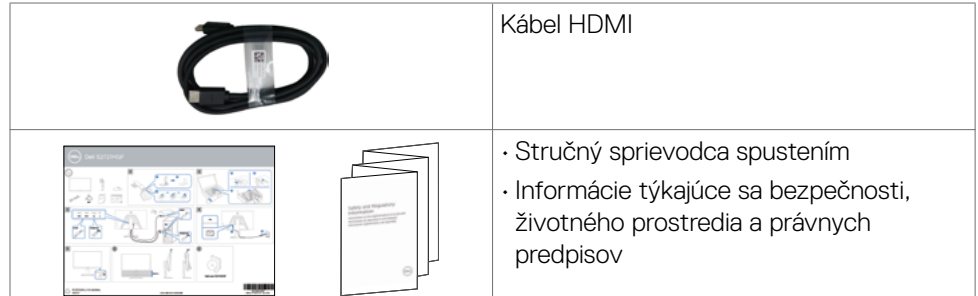

 $(\overline{DCL}$ 

### <span id="page-7-0"></span>**Vlastnosti výrobku**

Monitor **Dell S2721HGF** je vybavený aktívnou matricou, tenkovrstvovým tranzistorovým (TFT) displejom z tekutých kryštálov (LCD) a LED podsvietením. Vlastnosti monitora zahŕňajú:

- Aktívna zobrazovacia plocha (meraná po uhlopriečke) 68,47 cm (27 palcov), rozlíšenie 1920 x 1080 (16:9) a podpora pre nižšie rozlíšenia pre celú obrazovku.
- Farebná škála 72 % NTSC, CIE 1931 a 83 % NTSC, CIE 1976.
- Digitálne pripojenie k DisplayPort a HDMI.
- Možnosti nastavenia naklonenia a výšky.
- Odpojiteľný podstavec a montážne otvory 100 mm podľa Video Electronics Standards Association (VESA™) pre flexibilné možnosti inštalácie.
- Možnosť Zapoj a hraj (Plug and play), ak ju váš systém podporuje.
- Nastavenia ponuky zobrazenej na obrazovke (OSD) pre jednoduché nastavenie a optimalizáciu obrazovky.
- Vylepšené funkcie pre hry, ako napríklad Časovač, Počítadlo snímok za sekundu a Stabilizátor čiernej navyše k vylepšeným herným režimom, ako napríklad FPS, MOBA/RTS, SPORTS alebo RPG a 3 prídavné herné režimy na prispôsobenie vašich preferencií.
- Zablokovanie zapnutia napájania a tlačidiel OSD.
- Štrbina pre bezpečnostný zámok.
- Zaistenie stojana

DELL

- ≤ 0,3 W v pohotovostnom režime.
- NVIDIA® G-SYNC® s certifikáciou kompatibility a technológia AMD FreeSync™ Premium minimalizujú grafické deformácie, ako je trhanie obrazovky a zadrhávanie na hladšie a plynulejšie hranie hry s nízkym oneskorením.
- Služba Premium Panel Exchange pre duševný pokoj.
- Optimalizácia pohodlia očí s obrazovkou bez blikania a funkciou ComfortView, ktorá minimalizuje vyžarovanie modrého svetla.
- **VÝSTRAHA: Možné dlhodobé účinky vyžarovania modrého svetla z monitora môžu spôsobiť poškodenie očí vrátane únavy očí alebo digitálneho namáhania očí. Funkcia ComfortView bola navrhnutá na zníženie množstva modrého svetla vyžarovaného monitorom na dosiahnutie optimalizovaného pozerania.**

### <span id="page-8-0"></span>**Identifikácia dielov a ovládacích prvkov**

#### **Pohľad spredu**

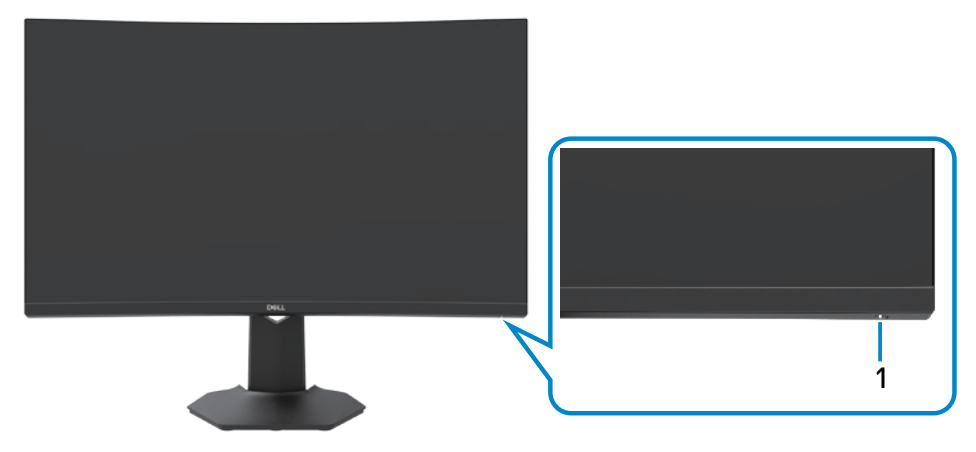

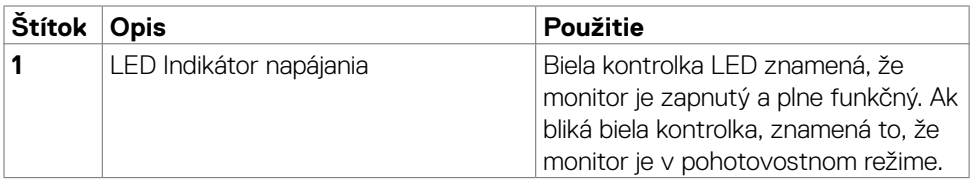

DELL

#### <span id="page-9-0"></span>**Pohľad zozadu**

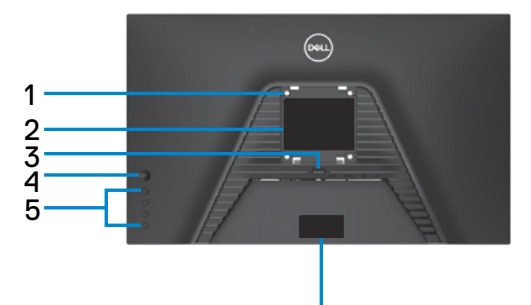

6

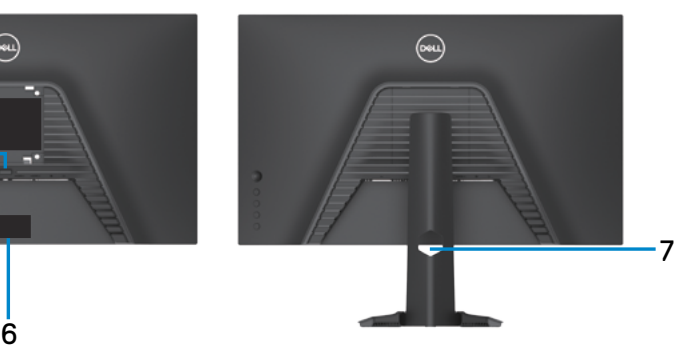

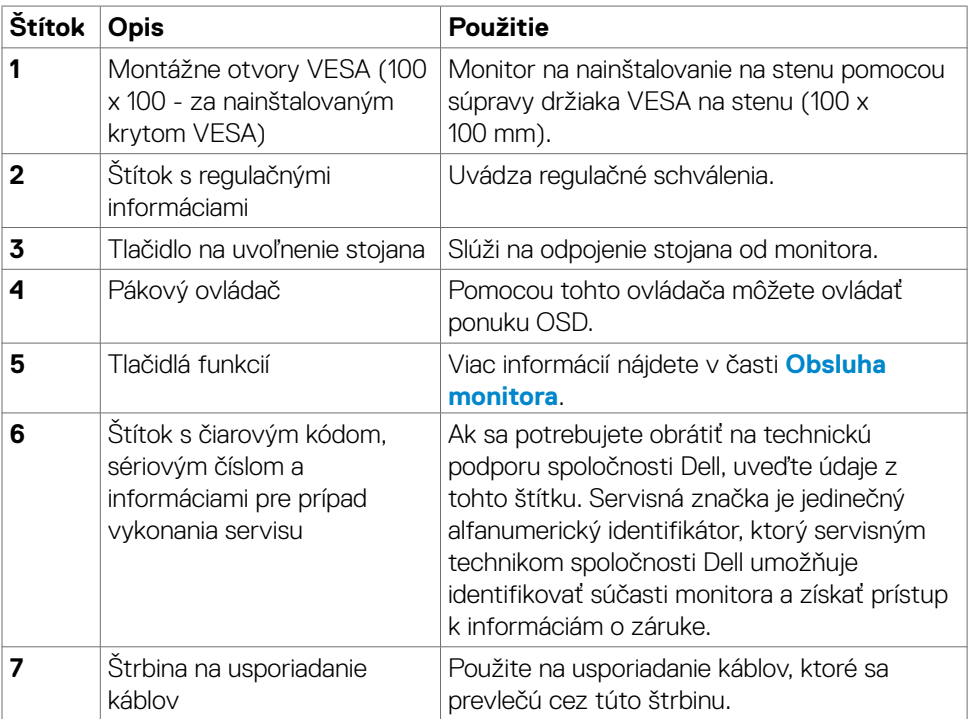

(dell

#### <span id="page-10-0"></span>**Pohľad zdola**

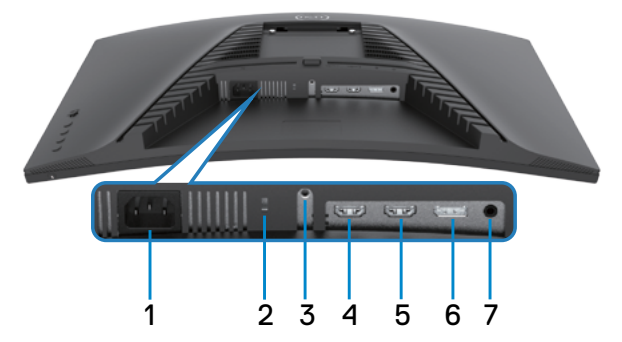

<span id="page-10-1"></span>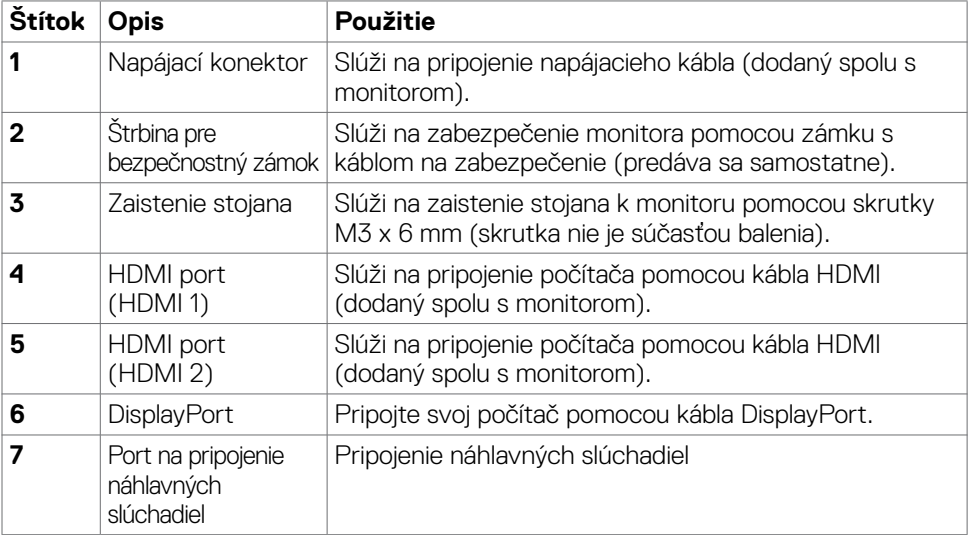

(dell

### <span id="page-11-1"></span><span id="page-11-0"></span>**Technické Parametre Monitora**

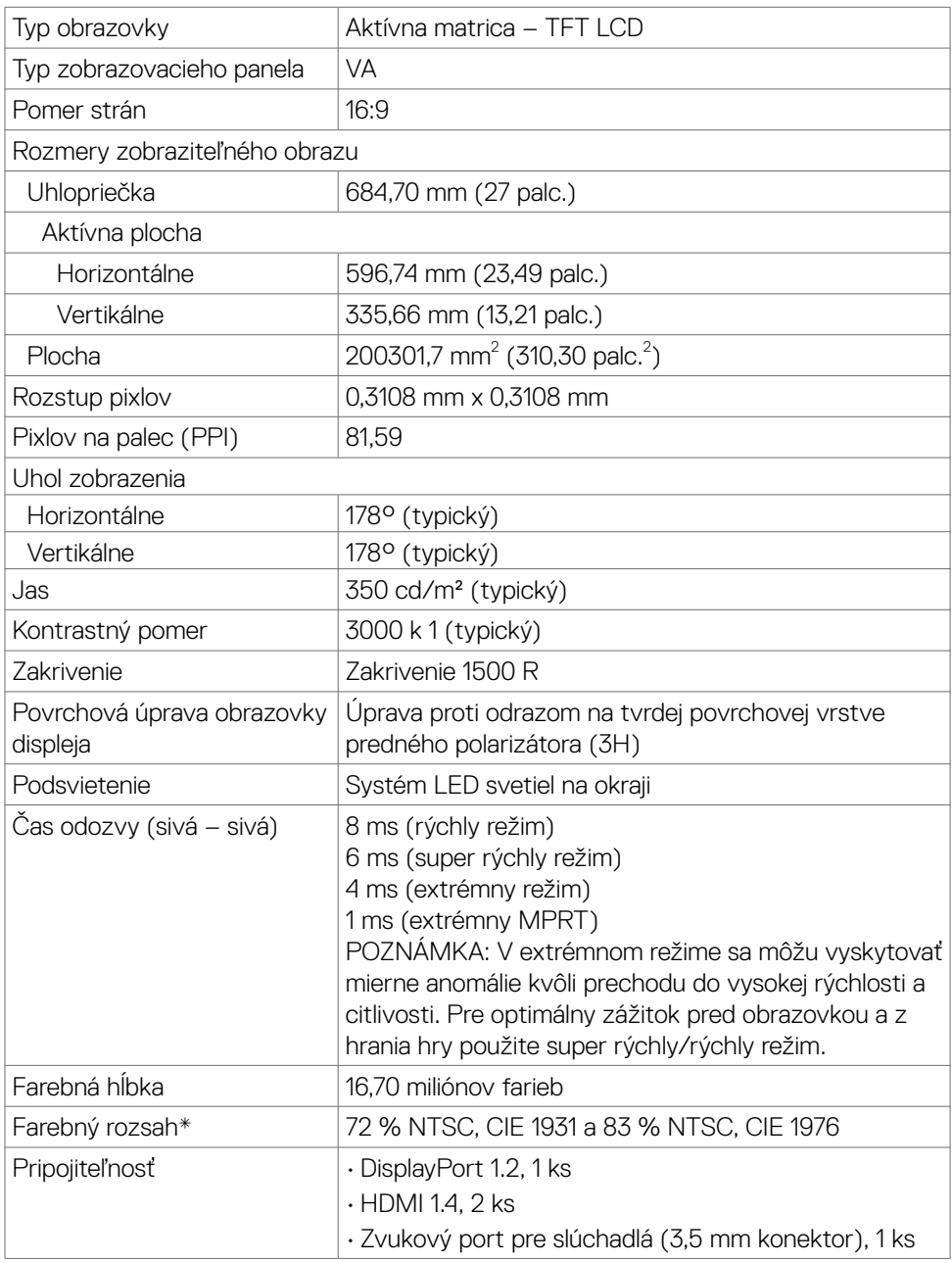

 $(\sim$ LL

<span id="page-12-0"></span>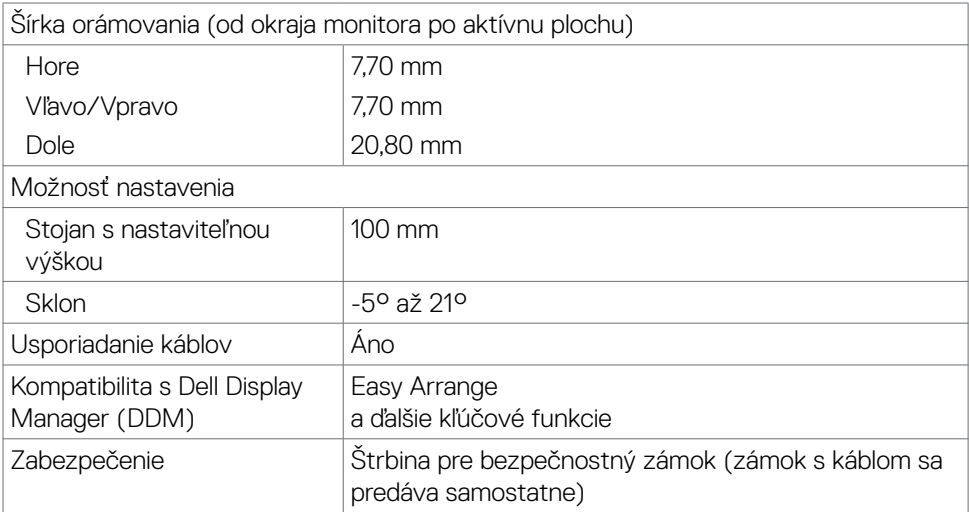

\* Len v prirodzenom režime panela, počas používania vlastného režimu.

#### **Špecifikácie rozlíšenia**

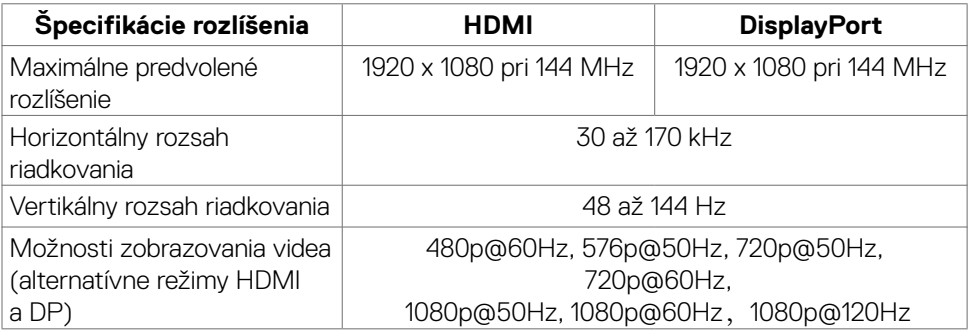

Informácie týkajúce sa monitora | **13**

DELL

#### <span id="page-13-0"></span>**Predvolené režimy zobrazenia**

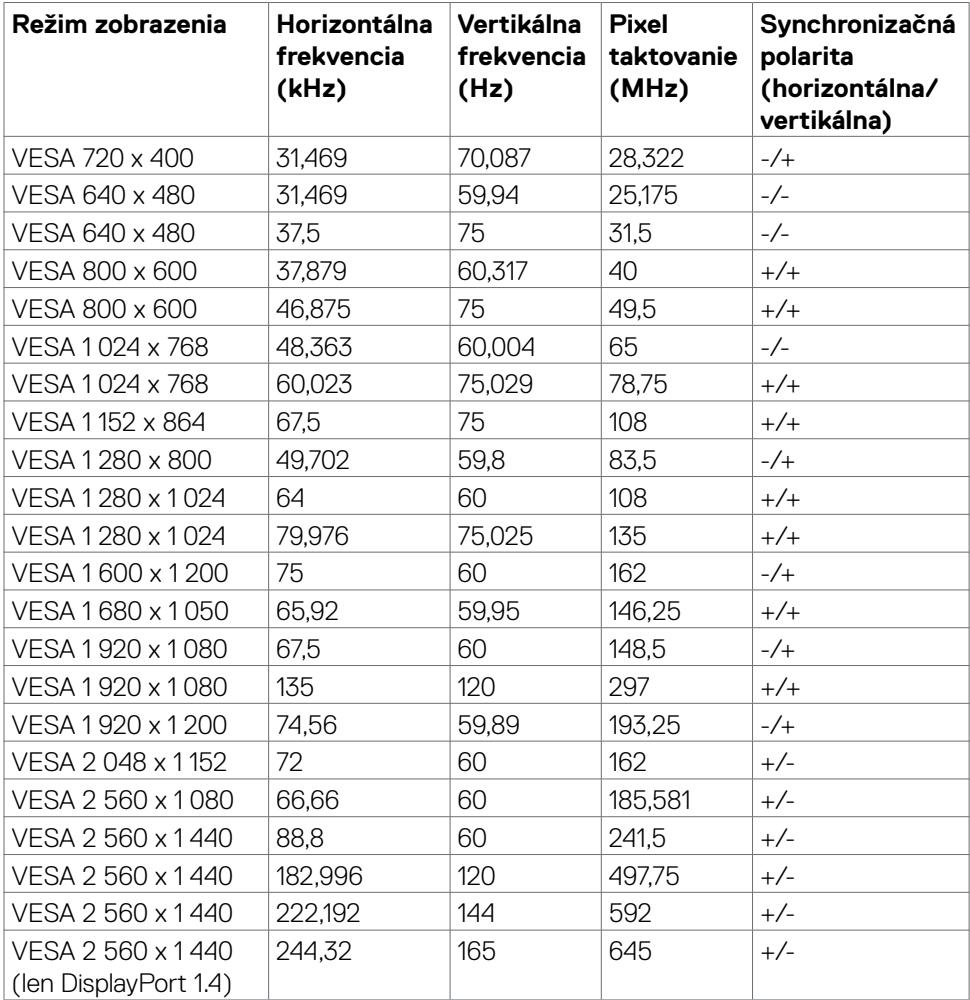

#### <span id="page-14-0"></span>**Elektrotechnické parametre**

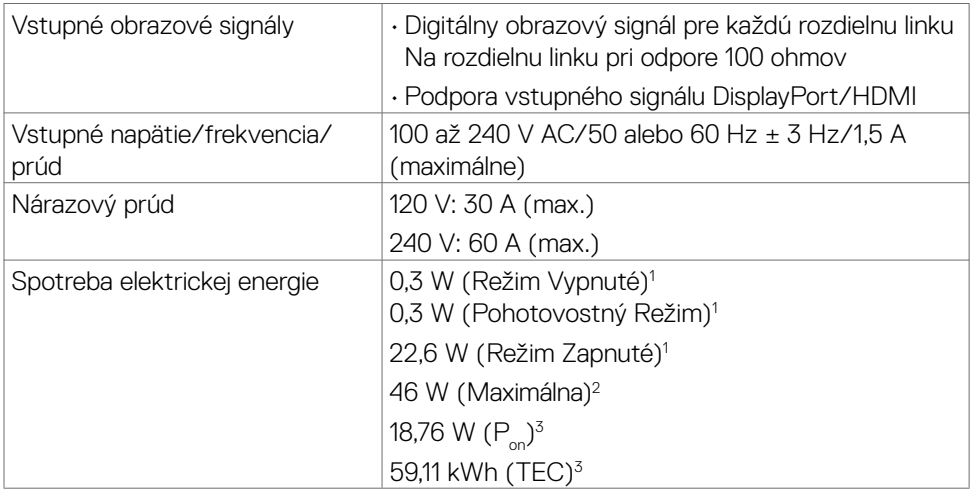

**1** Ako je stanovené v technických normách EU 2019/2021 a EU 2019/2013.

- **2** Nastavenie max. jasu a kontrastu.
- **<sup>3</sup>** Pon: Spotreba elektrickej energie v režime Zapnuté meraná s odkazom na spôsob testovania podľa programu Energy Star.

 TEC: Spotreba elektrickej energie v kWh meraná s odkazom na spôsob testovania podľa programu Energy Star.

Tento dokument je len informačný a odráža fungovanie v laboratórnych podmienkach. Váš výrobok sa môže správať odlišne v závislosti od softvéru, súčastí a periférnych zariadení, ktoré ste si objednali, a nebude nutné tieto informácie aktualizovať. V tejto súvislosti sa zákazník nemá spoliehať na tieto informácie pri rozhodovaní o elektrotechnických odchýlkach a podobne. Nevyjadruje ani sa nepredpokladá žiadna záruka za presnosť ani úplnosť.

**DEL** 

#### <span id="page-15-0"></span>**Fyzické vlastnosti**

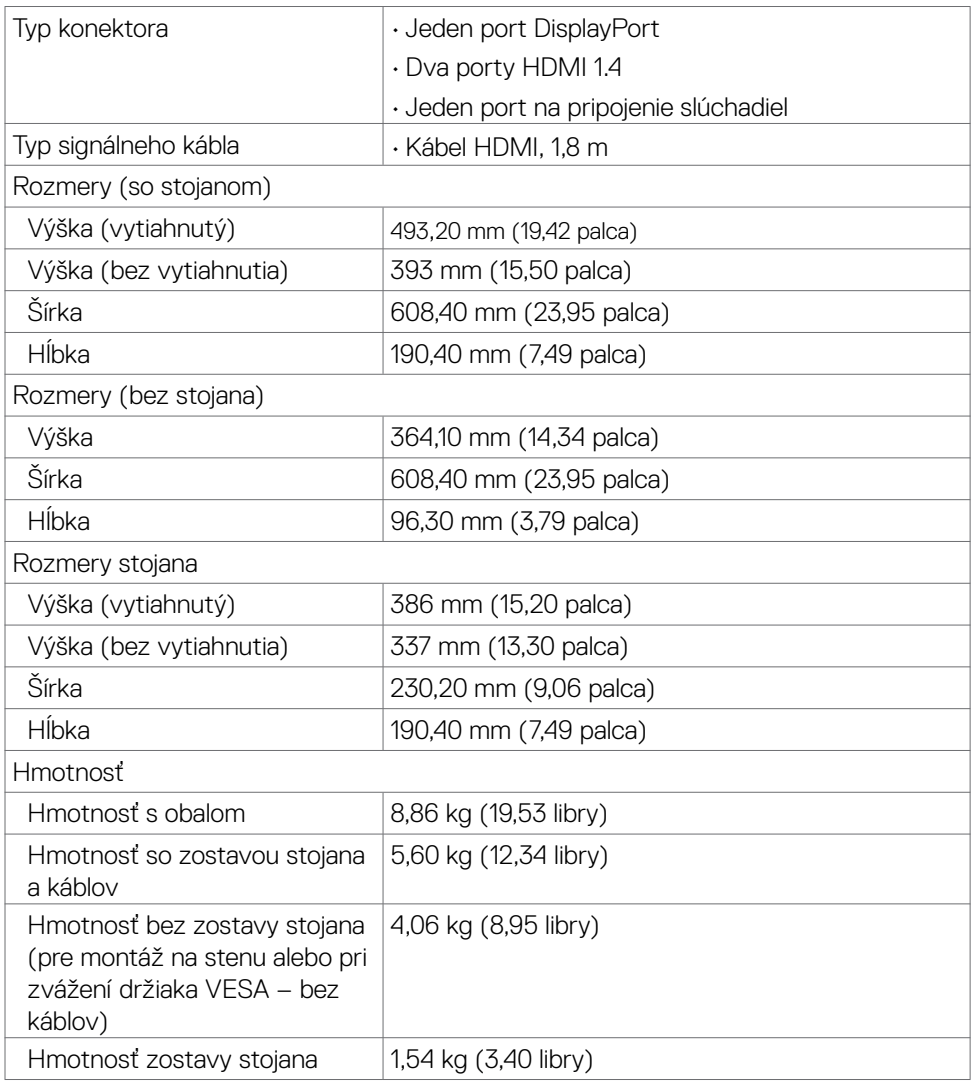

#### **Vlastnosti prostredia**

Zhoda s normami • Kompatibilita s RoHS • Monitor neobsahuje BFR/PVC (s výnimkou externých káblov) • Sklo neobsahuje arzén a samotný panel neobsahuje ortuť

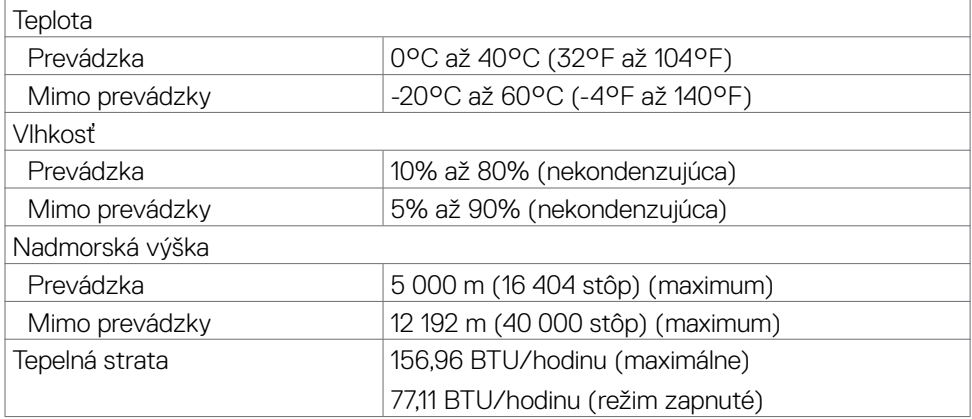

#### <span id="page-17-0"></span>**Priradenie kolíkov**

#### **DisplayPort**

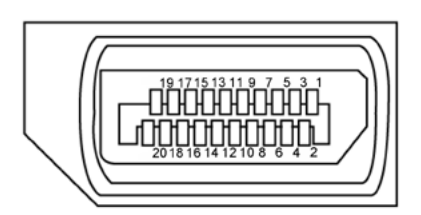

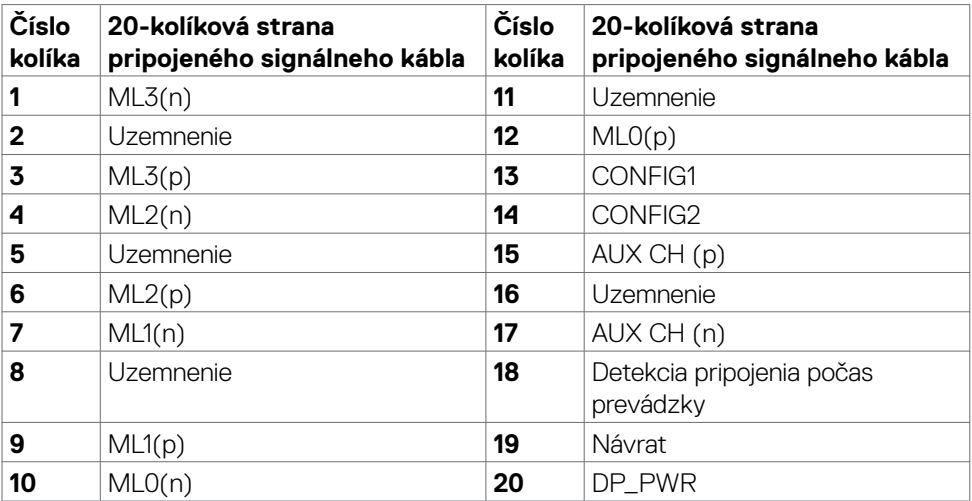

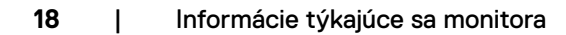

(<sub>DELL</sub>

#### **Port HDMI**

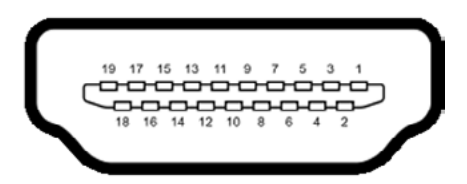

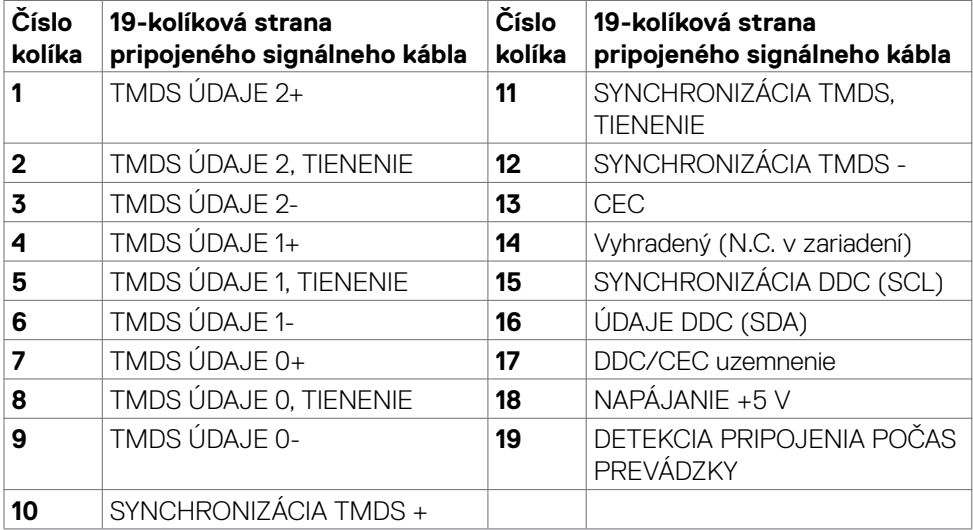

(dell

### <span id="page-19-0"></span>**Plug-and-Play**

Monitor môžete nainštalovať v každom systéme, ktorý je kompatibilný s technológiou Plug and Play (Zapoj a hraj). Monitor automaticky poskytuje pre počítačový systém svoju funkciu Rozšírené zobrazenie identifikačných údajov (EDID) pomocou údajového kanála displeja (DDC), takže systém môže sám nakonfigurovať a optimalizovať nastavenia monitora. Vo väčšine prípadov sa inštalácia monitora vykonáva automaticky; v prípade potreby môžete vybrať iné nastavenia. Viac informácií o zmene nastavení monitora nájdete v časti **[Obsluha monitora](#page-32-1)**.

### **Zásady kvality a pixlov LCD monitora**

Počas výrobného procesu LCD monitora je nezvyčajné, aby jeden alebo viac pixlov zotrvalo v nezmenenom stave; tie ťažko zbadať a nemajú vplyv na kvalitu a možnosť používania displeja. Viac informácií o zásadách pixlov LCD monitorov nájdete na stránkach technickej podpory Dell na adrese:

#### **https://www.dell.com/pixelguidelines**.

### <span id="page-20-1"></span><span id="page-20-0"></span>**Ergonomika**

- **UPOZORNENIE: Nesprávne alebo dlhodobé používanie klávesnice môže mať za následok zranenie.**
- **UPOZORNENIE: Dlhodobé sledovanie obrazovky monitora môže mať za následok únavu očí.**

Pri zostavovaní a používaní počítačovej pracovnej stanice dodržiavajte v záujme pohodlia a účinnosti tieto pokyny:

- Počítač umiestnite tak, aby monitor a klávesnica boli pri práci priamo pred vami. V špecializovaných obchodoch si môžete zakúpiť špeciálne poličky, ktoré vám umožnia správne umiestniť klávesnicu.
- Aby ste znížili riziko namáhania očí a bolesti krku, rúk/chrbta/pliec pri dlhodobom používaní monitora, odporúčame vám:
	- 1. umiestniť obrazovku asi 20 až 28 palcov (50 70 cm) od očí.
	- 2. Pri práci s monitorom často žmurkajte, aby ste si zvlhčili oči.
	- 3. Každé dve hodiny si robte pravidelné 20-minútové prestávky.
	- 4. Počas prestávok sa pozerajte od svojho monitora a pozerajte sa na vzdialený predmet vzdialený 20 stôp (6 metrov) najmenej 20 sekúnd.
	- 5. Počas prestávok vykonajte naťahovanie, aby ste uvoľnili napätie v krku/rukách/ chrbte/pleciach.
- Keď sedíte pred monitorom, obrazovka monitora musí byť na úrovni očí alebo trochu nižšie.
- Upravte sklon monitora a nastavenia jeho kontrastu a jasu.
- Osvetlenie (napr. horné svetlá, stolné lampy a záclony alebo rolety na vedľajších oknách) nastavte tak, aby boli minimalizované odrazy a odlesky na obrazovke monitora.
- Používajte kreslo, ktoré poskytuje dobrú oporu pre dolnú časť chrbta.
- Pri používaní klávesnice alebo myši majte predlaktia v horizontálnej polohe so zápästiami v pohodlnej neutrálnej polohe.
- Pri používaní klávesnice alebo myši vždy ponechajte miesto, kde si môžete položiť ruky.
- Horné ramená nechajte spočívať v neutrálnej polohe na obidvoch stranách.
- Chodidlá musia spočívať rovno na podlahe.
- Pri sedení musí hmotnosť nôh pôsobiť na chodidlá a nie na prednú časť sedadla. Ak je potrebné udržiavať správny postoj, nastavte výšku svojho kresla alebo používajte stúpačku.
- Striedajte pracovné činnosti. Snažte sa organizovať si prácu tak, aby ste nemuseli dlho sedieť a pracovať. Snažte sa stáť alebo sa postaviť a pravidelne sa prechádzajte.

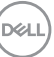

• Priestor pod stolom udržiavajte bez prekážok a káblov alebo napájacích káblov, ktoré by mohli prekážať pri pohodlnom sedení alebo by mohli predstavovať potenciálne nebezpečenstvo zakopnutia.

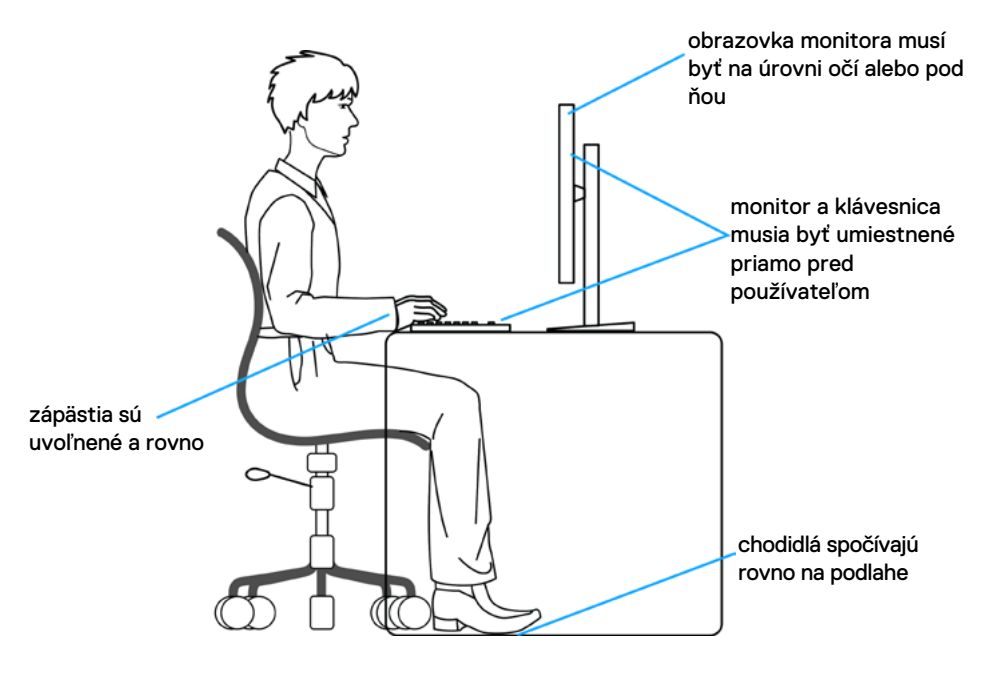

DELL

### <span id="page-22-0"></span>**Manipulácia s displejom a jeho presúvanie**

Na zaistenie bezpečnej manipulácie s monitorom pri jeho dvíhaní alebo presúvaní postupujte podľa nižšie uvedených pokynov:

- Pred presúvaním alebo dvíhaním monitora vypnite počítač a monitor.
- Odpojte všetky káble od monitora.
- Monitor vložte do pôvodnej škatule s pôvodnými baliacimi materiálmi.
- Monitor pri dvíhaní alebo presúvaní držte pevne za spodný okraj a bočnú stranu a netlačte príliš silno.

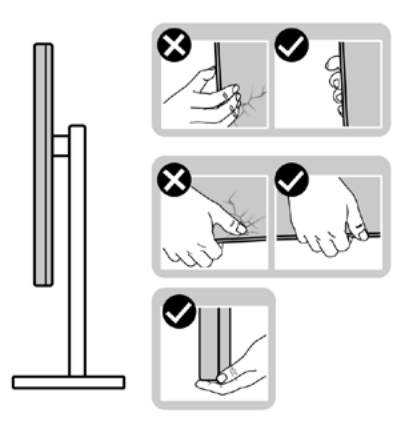

• Pri dvíhaní alebo presúvaní monitora musí obrazovka smerovať od vás a na zobrazovaciu oblasť netlačte, aby sa zabránilo jej poškriabaniu alebo poškodeniu.

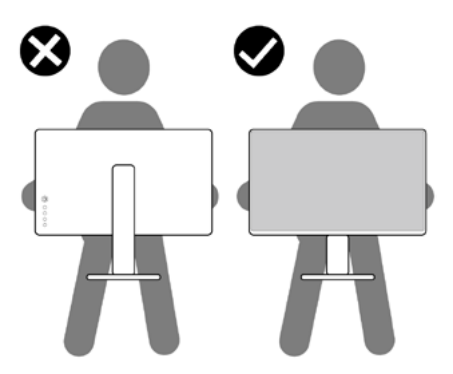

• Pri preprave monitora zabráňte akýmkoľvek náhlym nárazom alebo vibráciám.

<span id="page-23-0"></span>• Monitor pri dvíhaní alebo presúvaní neobracajte opačne, ak ho držíte za základňu alebo podstavec stojana. Môže to viesť k náhodnému poškodeniu monitora alebo zraneniu osôb.

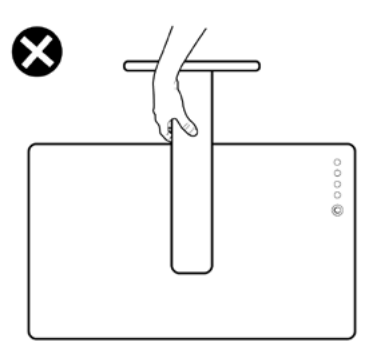

### **Pokyny na vykonávanie údržby**

### **Čistenie monitora**

- **VÝSTRAHA: Pred čistením monitora odpojte napájací kábel monitora od elektrickej zásuvky.**
- **UPOZORNENIE: Pred čistením monitora si prečítajte a dodržiavajte [Bezpečnostné Pokyny.](#page-4-1)**

V rámci osvedčených postupov pri vybaľovaní, čistení alebo manipulácii s monitorom dodržiavajte pokyny uvedené v zozname nižšie:

- Na čistenie antistatickej obrazovky používajte vo vode navlhčenú mäkkú a čistú tkaninu. Ak je to možné, používajte špeciálnu tkaninu na čistenie obrazoviek, ktorá je vhodná na antistatický povlak. Nepoužívajte benzén, riedidlo, čpavok, abrazívne čistidlá alebo stlačený vzduch.
- Na čistenie monitora používajte slabo navlhčenú tkaninu. Nepoužívajte žiadny čistiaci prostriedok, pretože niektoré čistiace prostriedky zanechávajú na monitore mliečny povlak.
- Ak si pri vybaľovaní monitora všimnete biely prášok, utrite ho handričkou.
- S monitorom zaobchádzajte opatrne, pretože monitor tmavej farby sa môže poškriabať a stopy po škrabancoch sú viac viditeľné ako na monitoroch svetlej farby.
- Ak chcete v monitore udržať najlepšiu kvalitu obrazu, používajte dynamicky sa meniaci šetrič obrazovky a napájanie monitora vypnite, keď sa nepoužíva.

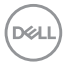

## <span id="page-24-0"></span>**Zostavenie monitora**

### **Pripojenie stojana**

**POZNÁMKA: Podstavec a základňa stojana sú pri expedovaní monitora z výrobného závodu od neho odpojené.**

**POZNÁMKA: Nasledujúce pokyny platia len pre stojan, ktorý bol dodaný spolu s monitorom. Ak pripájate stojan, ktorý ste si zakúpili z akéhokoľvek iného zdroja, postupujte podľa návodu na zostavenie, ktorý bol priložený k tomuto stojanu.** 

#### **Pripojenie stojana monitora:**

- **1.** Podstavec stojana zarovnajte a umiestnite na základňu stojana.
- **2.** Otvorte skrutku s rukoväťou na spodku základne stojana a jej otáčaním doprava zaistite zostavu stojana.
- **3.** Zatvorte skrutku s rukoväťou.

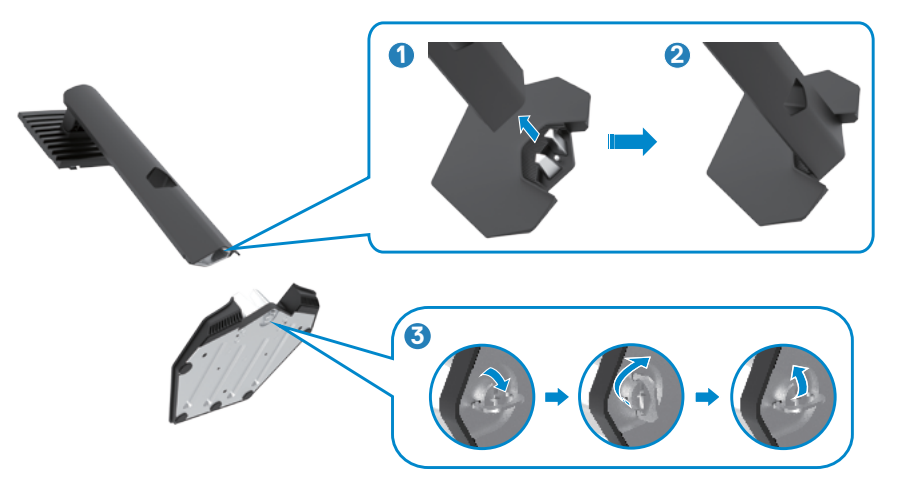

**4.** Na monitore otvorte ochranný kryt, aby ste získali prístup k štrbinám VESA na monitore.

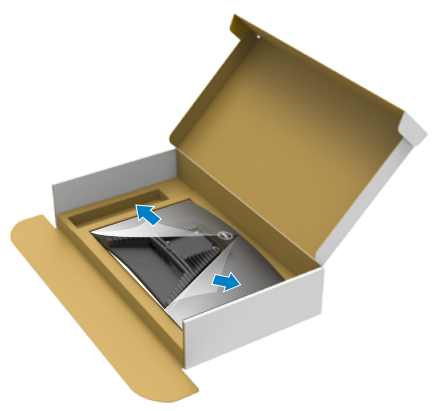

**5.** Ušká na podstavci stojana zasuňte do štrbín na zadnom kryte displeja a zostavu stojana zatlačte, aby zapadla na miesto.

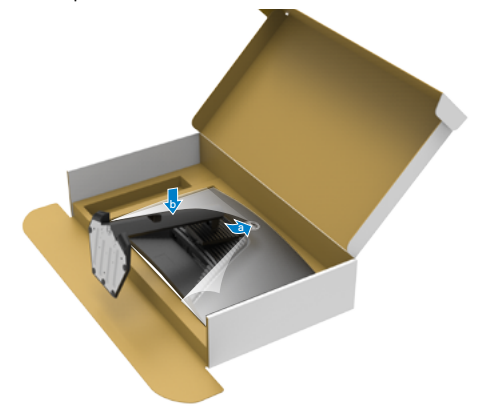

**6.** Uchopte podstavec stojana, monitor opatrne zdvihnite a položte ho na rovnú plochu.

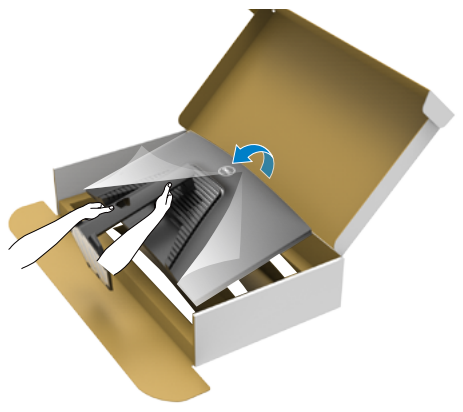

- **POZNÁMKA: Pri dvíhaní monitora pevne držte podstavec stojana, aby sa zabránilo akémukoľvek náhodnému poškodeniu.**
	- **7.** Z monitora odstráňte ochranný kryt.

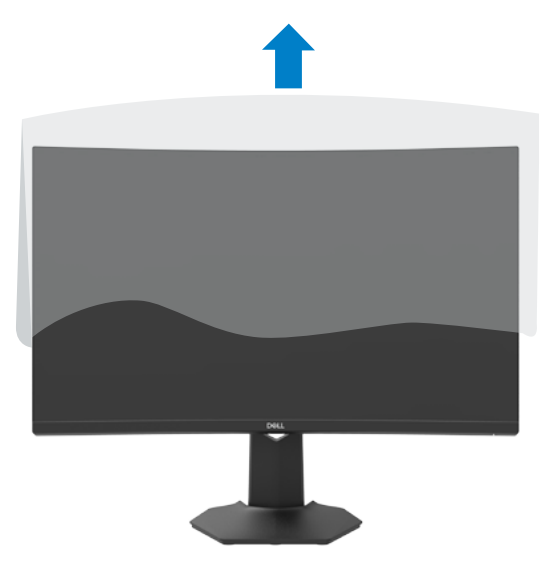

### <span id="page-27-0"></span>**Používanie naklonenia, otočenia a zvislého posúvania**

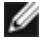

**Nasledujúce pokyny platia len pre stojan, ktorý bol dodaný spolu s monitorom. Ak pripájate stojan, ktorý ste si zakúpili z akéhokoľvek iného zdroja, postupujte podľa návodu na zostavenie, ktorý bol priložený k tomuto stojanu.**

Monitor s namontovaným stojanom môžete nakláňať tak, aby ste získali čo najpohodlnejší uhol pohľadu.

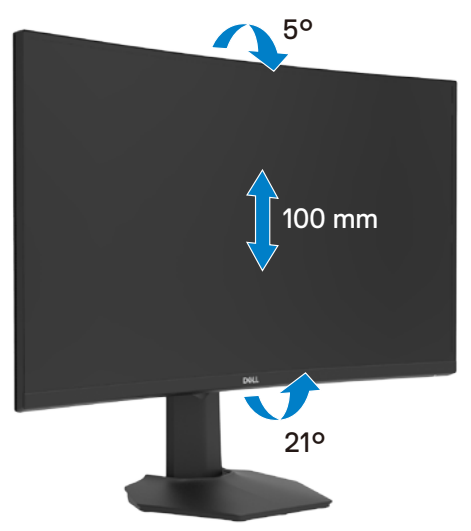

**POZNÁMKA: Stojan je pri expedovaní z výrobného závodu odpojený od monitora.**

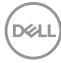

### <span id="page-28-1"></span><span id="page-28-0"></span>**Pripojenie monitora**

#### **VÝSTRAHA: Skôr, než začnete vykonávať akékoľvek činnosti podľa tohto odseku, prečítajte si časť [Bezpečnostné Pokyny.](#page-4-1)**

Na pripojenie monitora k počítaču:

- **1.** Vypnite počítač.
- **2.** Zapojte káble DisplayPort alebo HDMI a USB z monitora do počítača.
- **3.** Zapnite monitor.
- **4.** V ponuke OSD monitora vyberte správny vstupný zdroj a zapnite počítač.

#### **Pripojenie HDMI kábla**

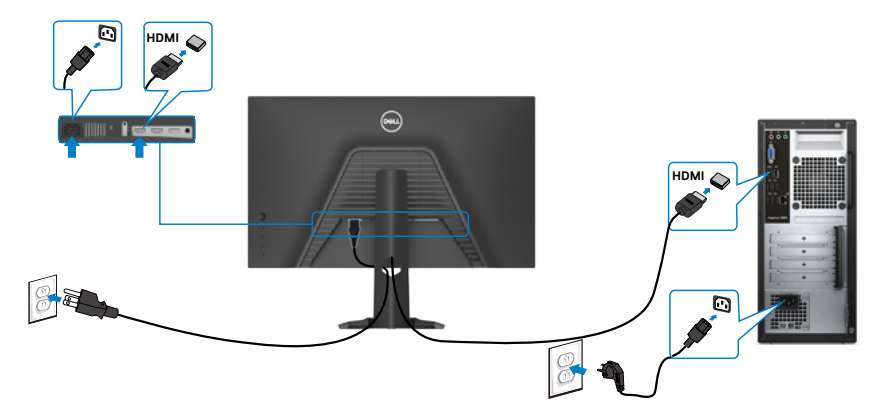

#### **Pripojenie DP kábla**

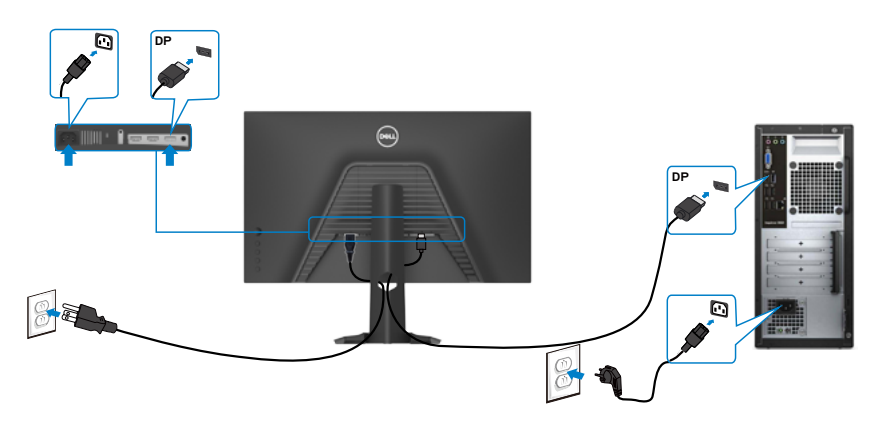

DELL

### <span id="page-29-0"></span>**Usporiadanie káblov**

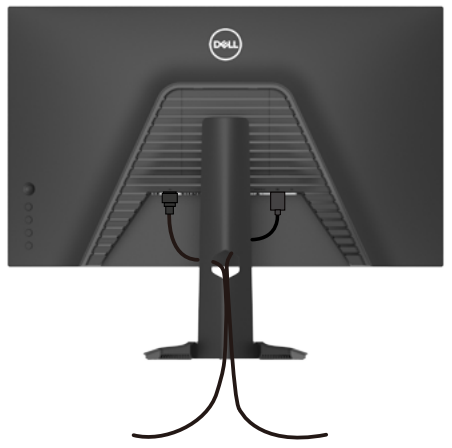

Po pripojení všetkých potrebných káblov k monitoru a k počítaču (pozrite si informácie o pripojení káblov v časti **[Pripojenie monitora](#page-28-1)**) usporiadajte všetky káble podľa obrázka hore.

### **Zabezpečenie monitora pomocou zámku Kensington (voliteľný)**

Štrbina pre bezpečnostný zámok sa nachádza v spodnej časti monitora. (Pozrite si časť **[Štrbina pre bezpečnostný zámok](#page-10-1)**)

Ďalšie informácie týkajúce sa používania zámku Kensington (zakúpený samostatne) si pozrite v dokumentácii dodanej k tomuto zámku.

Monitor upevnite k stolu pomocou zámku Kensington na zabezpečenie.

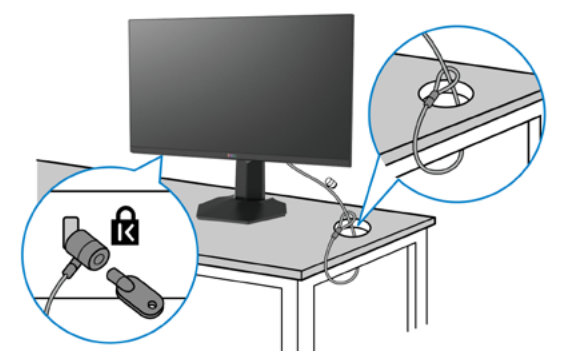

#### **POZNÁMKA: Tento obrázok slúži iba na ilustráciu. Vzhľad zámku sa môže líšiť.**

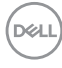

### <span id="page-30-0"></span>**Odmontovanie stojana od monitora**

**UPOZORNENIE: Ak chcete zabrániť poškriabaniu LCD obrazovky pri demontáži stojana, monitor umiestnite na mäkký a čistý povrch.**

**POZNÁMKA: Nasledujúce pokyny platia len pre stojan, ktorý bol dodaný spolu s monitorom. Ak pripájate stojan, ktorý ste si zakúpili z akéhokoľvek iného zdroja, postupujte podľa návodu na zostavenie, ktorý bol priložený k tomuto stojanu.**

Na demontáž stojana:

- **1.** Monitor umiestnite na mäkkú tkaninu alebo vankúš.
- **2.** Stlačte a podržte tlačidlo na uvoľnenie stojana.
- **3.** Stojan zdvihnite nahor a ďalej od monitora.

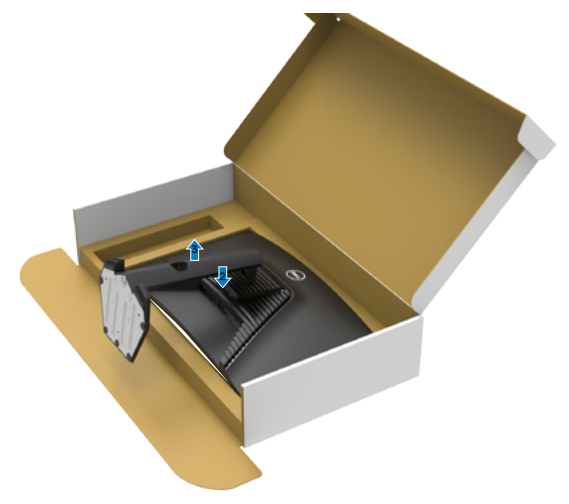

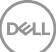

### <span id="page-31-0"></span>**Montáž na stenu (voliteľná možnosť)**

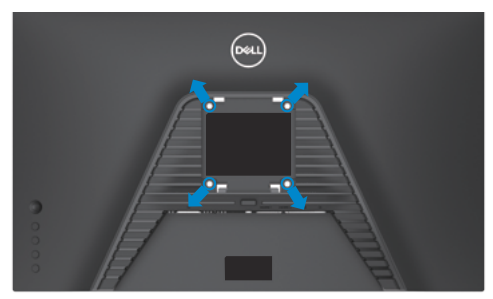

#### **POZNÁMKA: Na pripojenie monitora na súpravu držiaka na stenu použitie skrutky M4 x 10 mm.**

Pozrite si pokyny dodané s držiakom na stenu, ktorý vyhovuje požiadavkám VESA.

- **1.** Monitor umiestnite na mäkkú tkaninu alebo vankúš na stabilnom rovnom stole.
- **2.** Odmontujte stojan.
- **3.** Krížovým skrutkovačom Phillips odskrutkujte štyri skrutky, ktoré zaisťujú plastový kryt.
- **4.** Na monitor namontujte montážnu konzolu zo súpravy držiaka na stenu.
- **5.** Monitor namontujte na stenu podľa pokynov v dokumentácii dodanej k súprave držiaka na stenu.
- **POZNÁMKA: Môže sa použiť len s držiakom na montáž na stenu so schválením UL/CSA/GS s minimálnou nosnosťou 16,4 kg (36,2 libry).**

**D**&LI

## <span id="page-32-1"></span><span id="page-32-0"></span>**Obsluha monitora**

### **Ovládacie- prvky na boku panela**

Stlačením tlačidla **v** zapnete monitor.

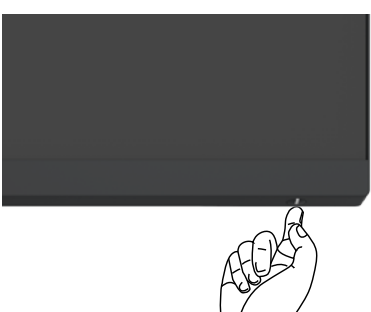

### **Ovládanie pomocou pákového ovládača**

Úpravy ponuky OLS môžete vykonávať ovládaním pomocou pákového ovládača.

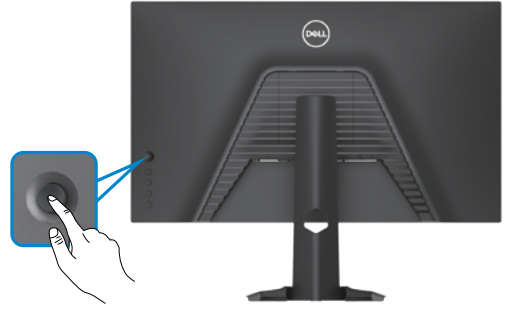

- **1.** Hlavnú ponuku OSD spustite stlačením tlačidla na pákovom ovládači.
- **2.** Ak chcete prepínať medzi možnosťami, pákovým ovládačom pohybujte hore/dolu/ doľava/doprava.
- **3.** Ak chcete potvrdiť nastavenia a ukončiť, znova stlačte tlačidlo na pákovom ovládači.

**D**&LI

<span id="page-33-0"></span>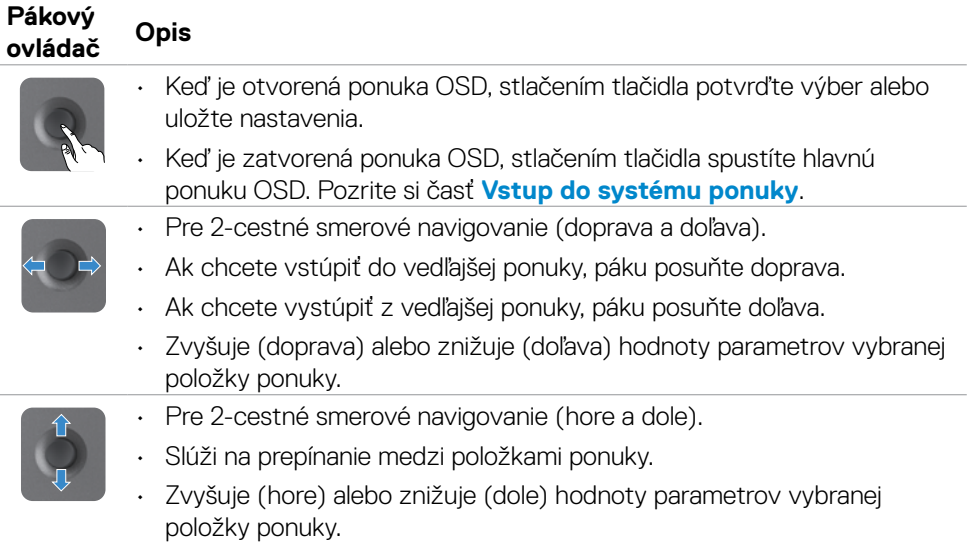

### **Používanie ovládacích prvkov na zadnom paneli**

Pomocou tlačidiel na zadnej strane monitora môžete upraviť nastavenia displeja.. Pri vykonávaní úprav nastavení pomocou týchto tlačidiel sa budú pri zmene každého parametra zobrazovať v OSD číselné hodnoty.

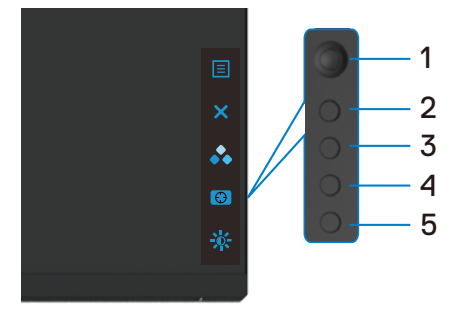

Nasledujúca tabuľka opisuje tlačidlá nazadnom paneli:

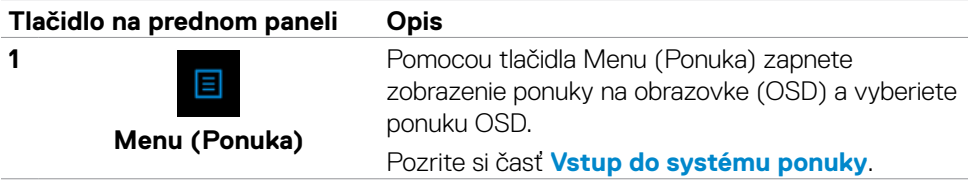

DELL

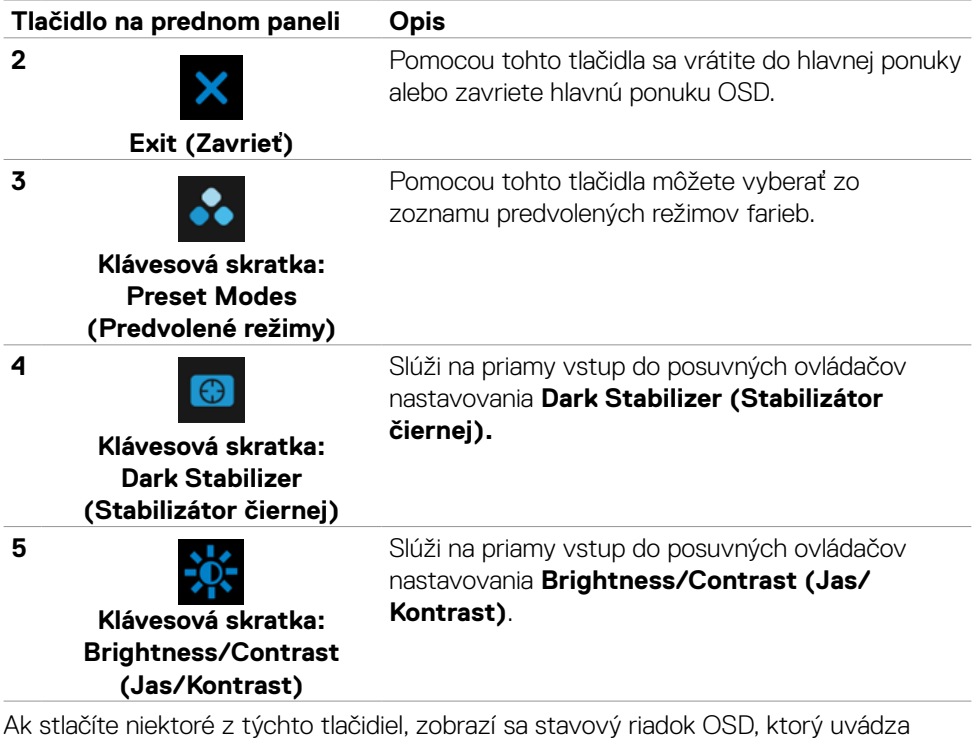

aktuálne nastavenia niektorých funkcií OSD.

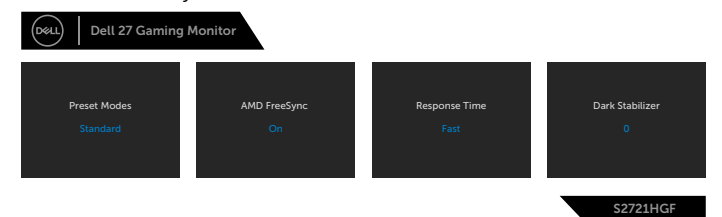

DELL

### <span id="page-35-2"></span><span id="page-35-0"></span>**Používanie ponuky zobrazenej na obrazovke (OSD)**

### <span id="page-35-1"></span>**Vstup do systému ponuky**

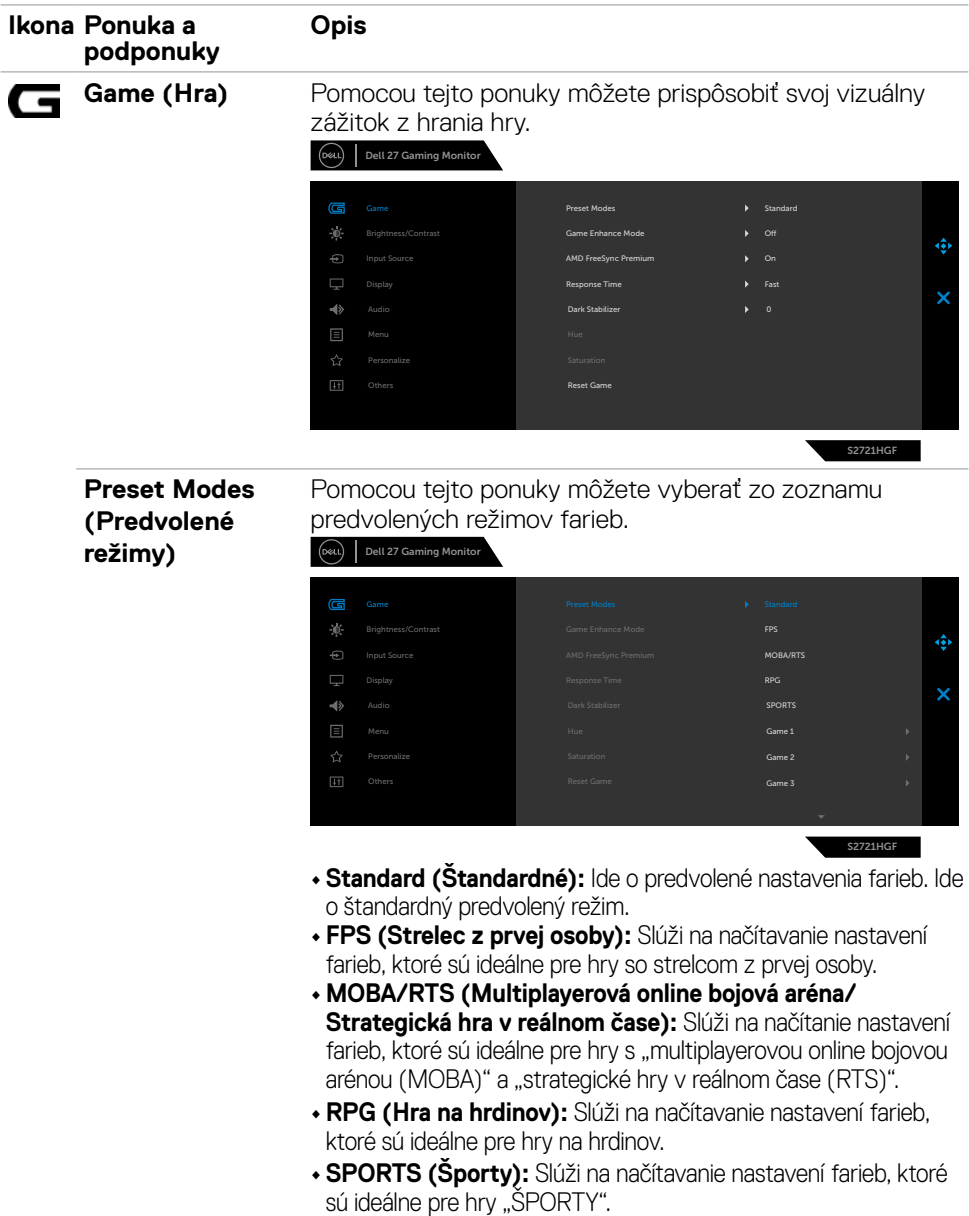

(<sub>DELL</sub>

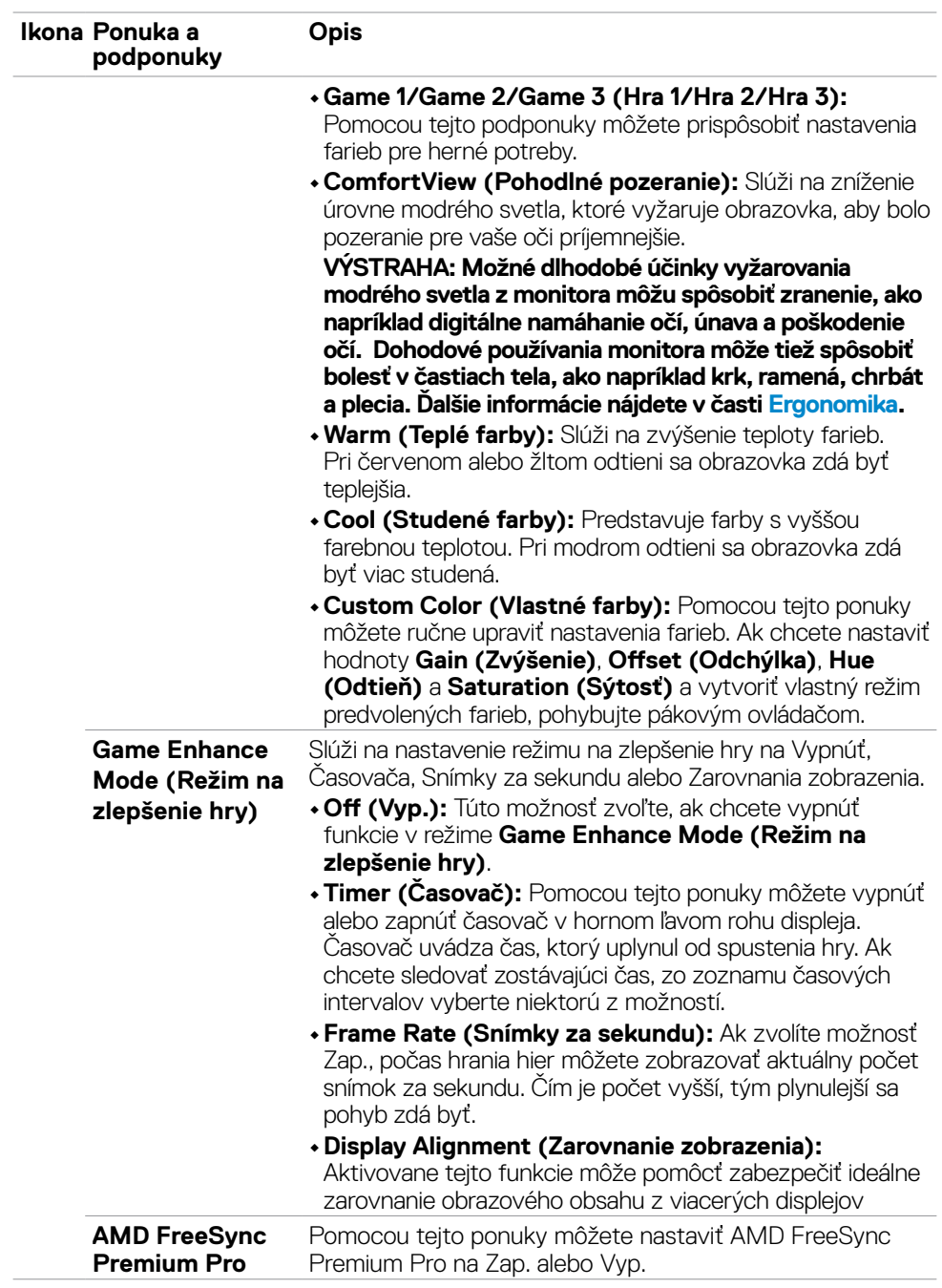

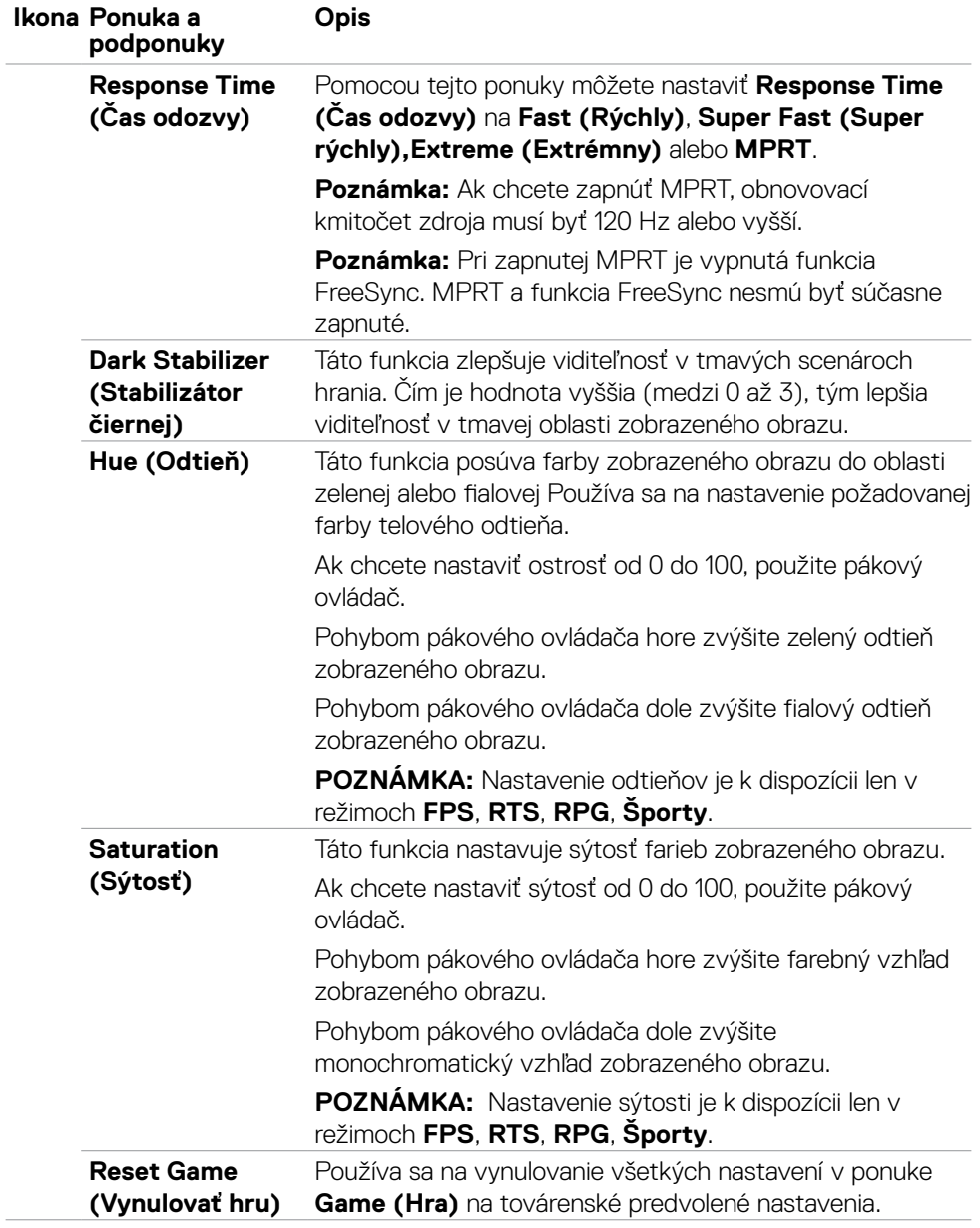

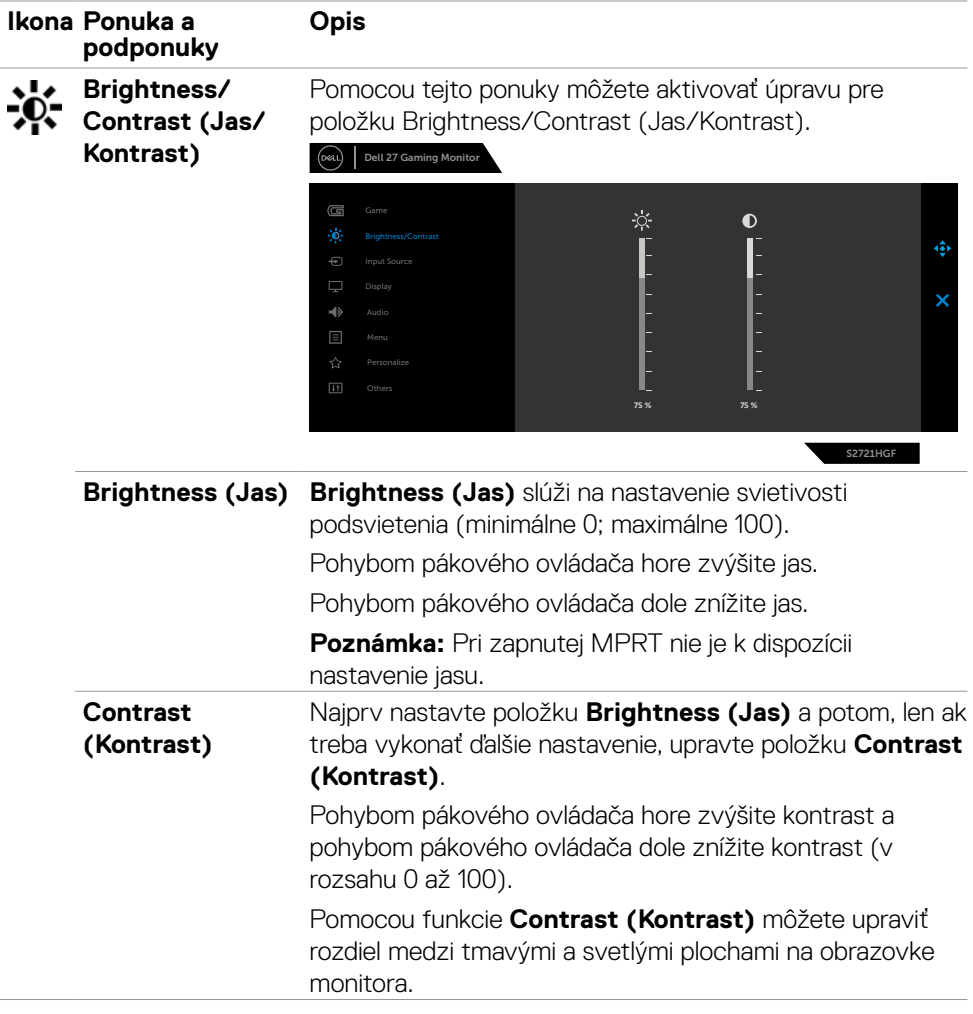

<span id="page-39-0"></span>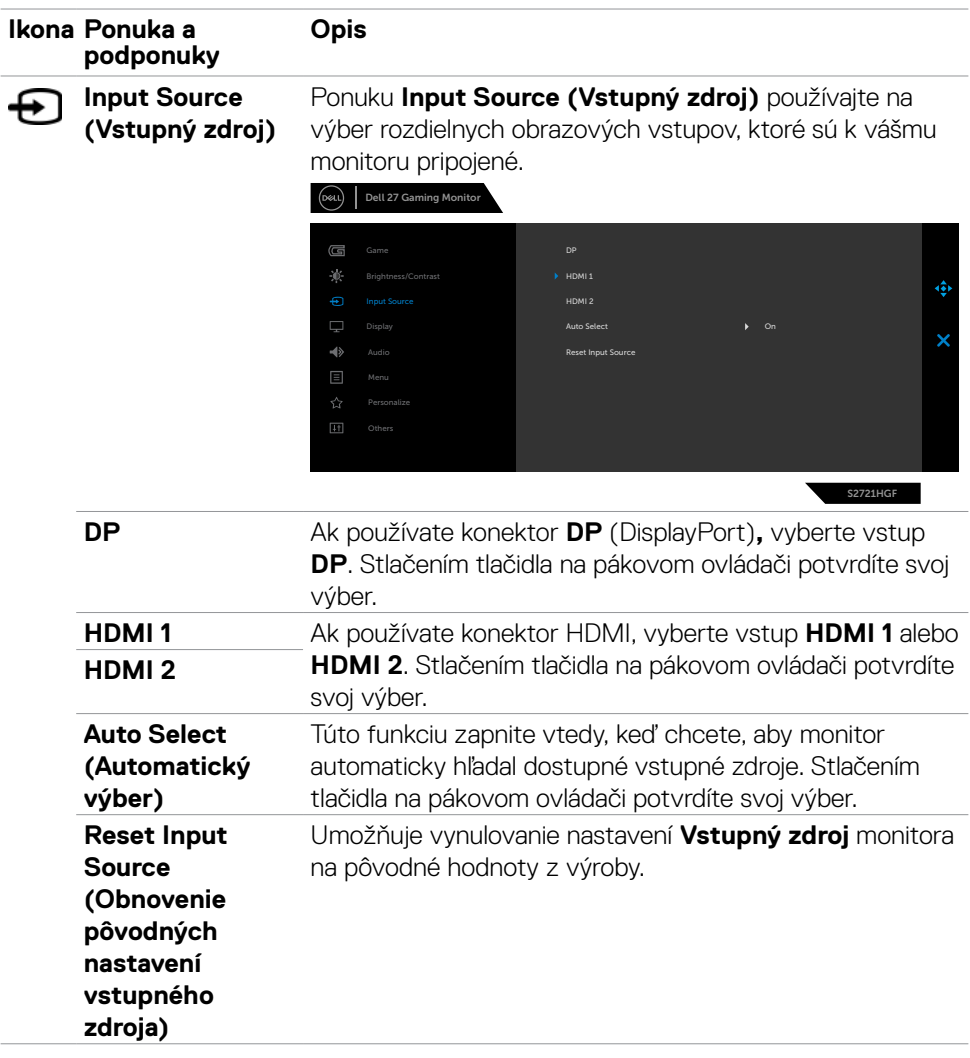

 $(\overline{DCL}$ 

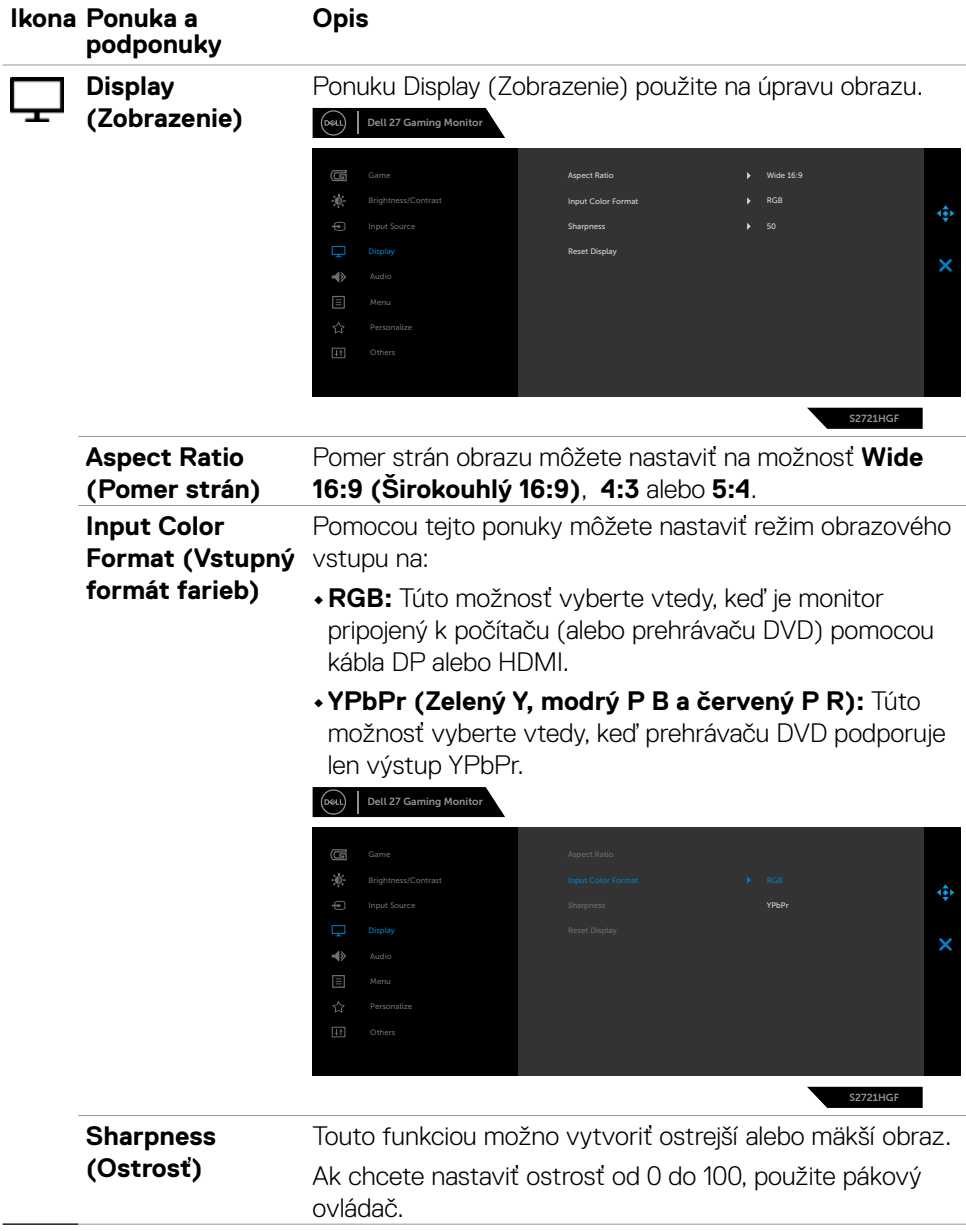

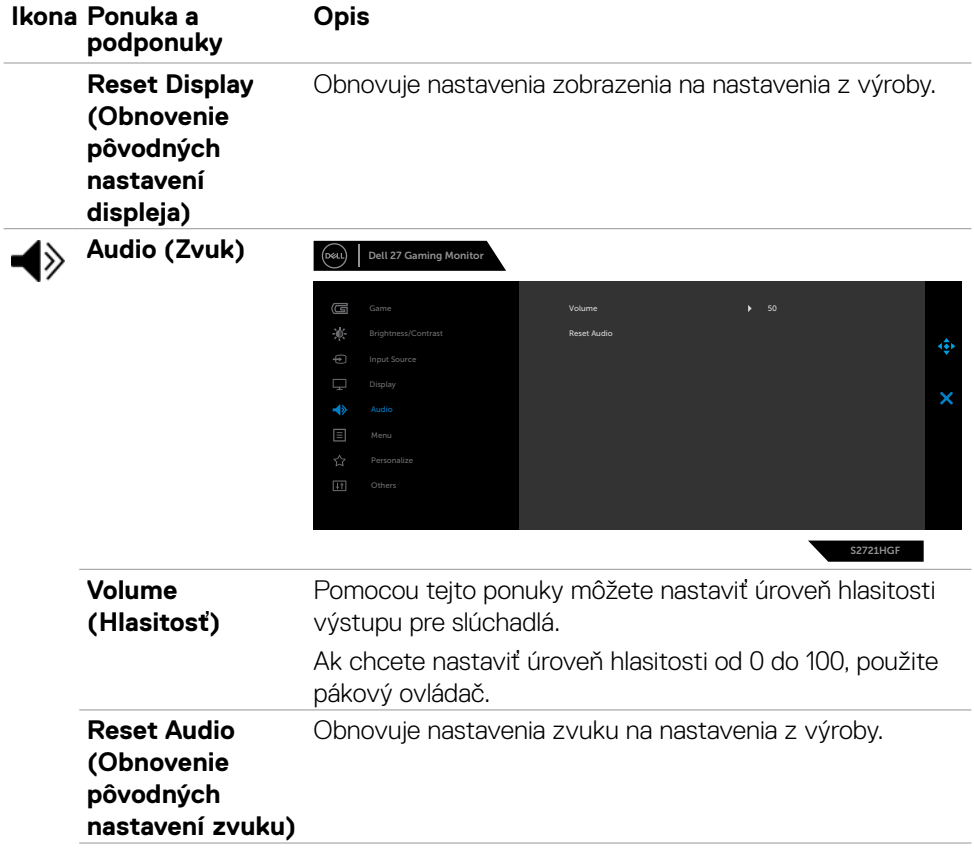

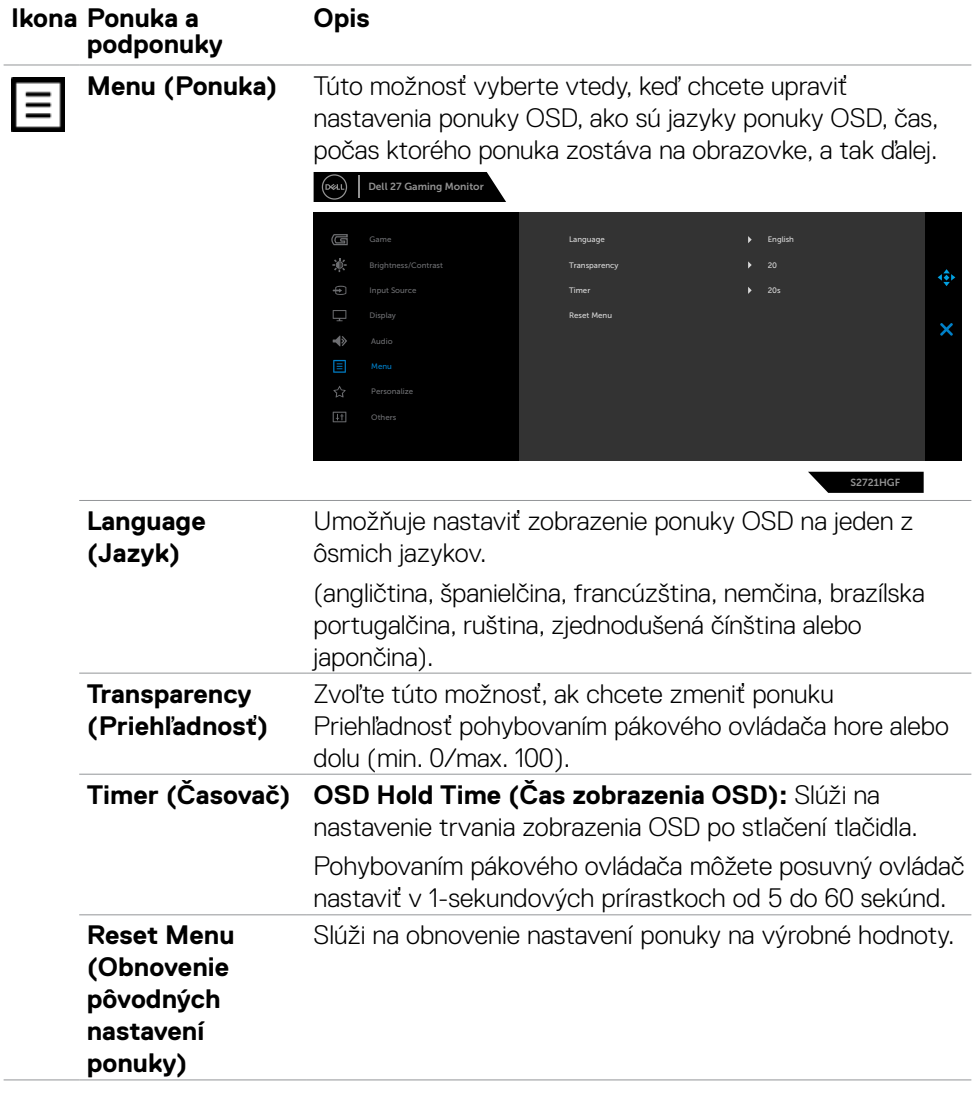

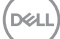

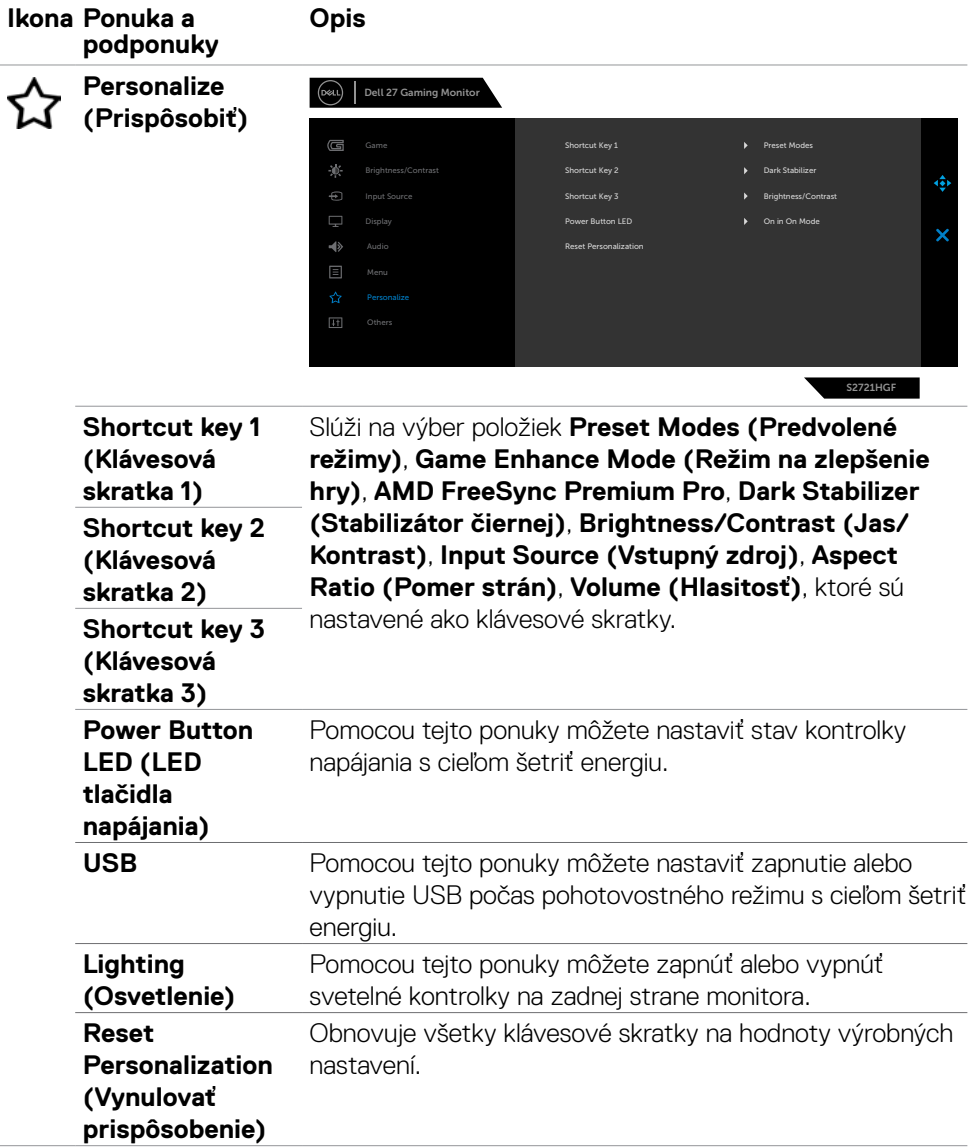

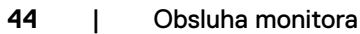

 $(\overline{DCL}$ 

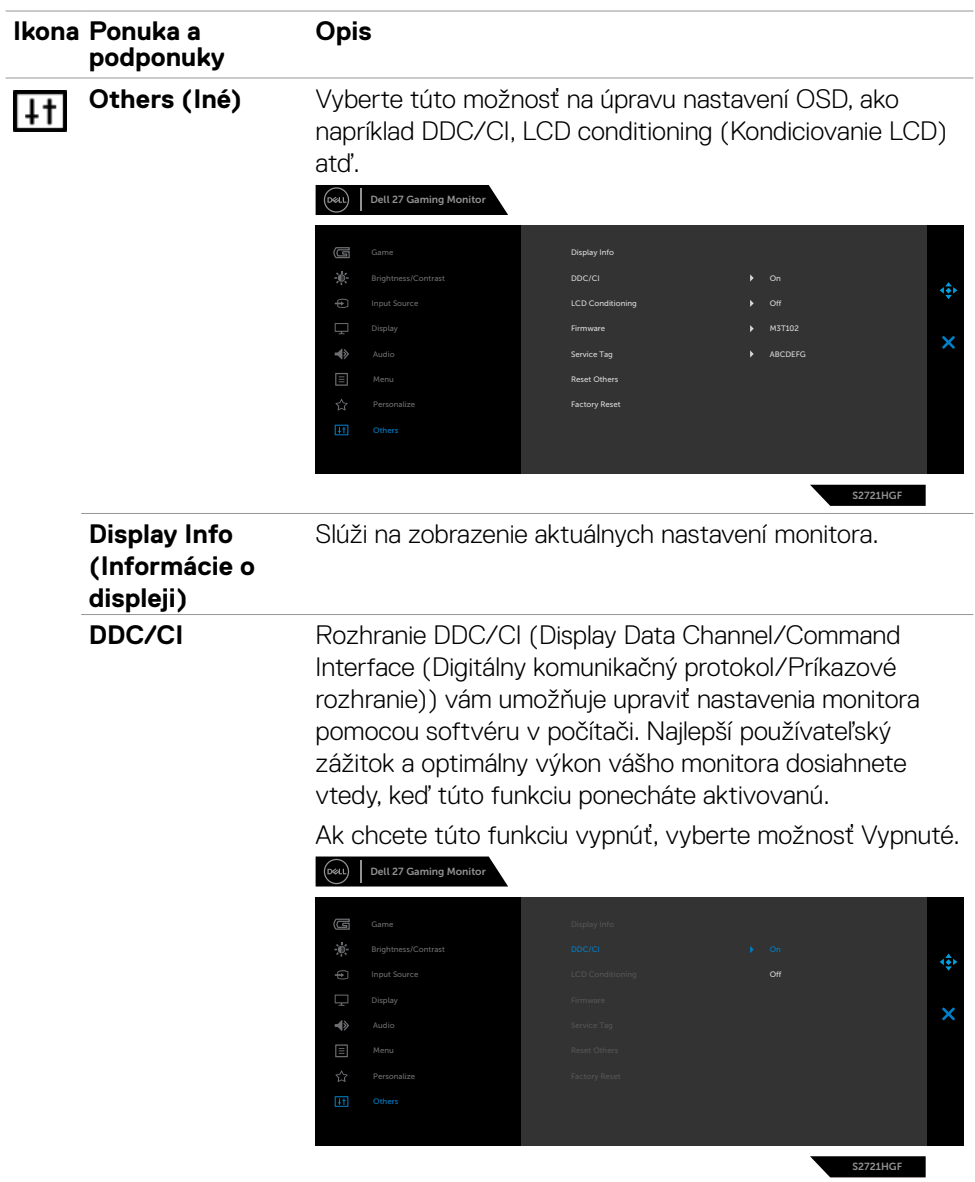

 $(\sim$ LL

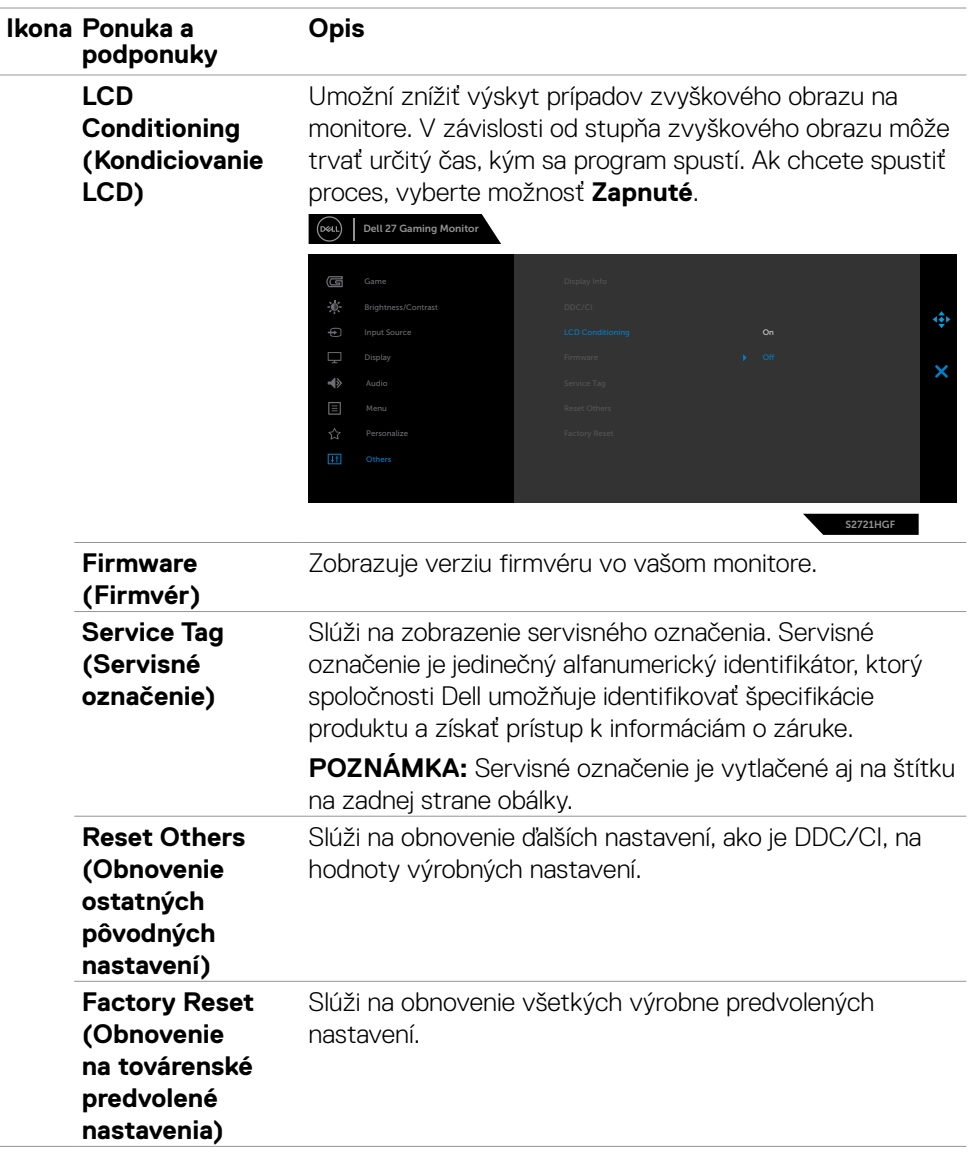

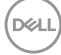

#### <span id="page-46-0"></span>**Výstražné správy OSD**

Keď monitor nepodporuje príslušný režim rozlíšenia, môže sa zobraziť nasledovná správa:

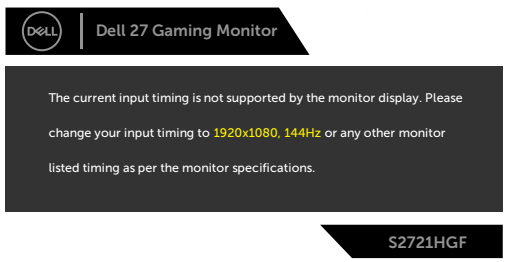

To znamená, že monitor nemôže byť zosynchronizovaný so signálom, ktorý prijíma z počítača. V časti **[Technické Parametre Monitora](#page-11-1)** si pozrite adresovateľné rozsahy horizontálnej a vertikálnej frekvencie pre tento monitor. Odporúčaný režim je 1920 x 1080.

Pred zablokovaním funkcie DDC/CI sa môže zobraziť nasledovná správa:

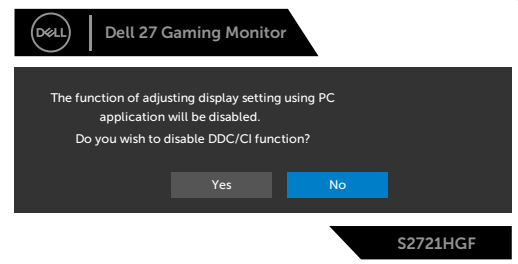

Pri pokuse o hranie **MPRT** s frekvenciou snímok pri 120 Hz bude zobrazené toto hlásenie:

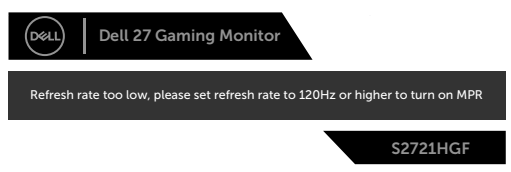

DELI

Keď displej prejde do pohotovostného režimu, zobrazí sa nasledujúca správa:

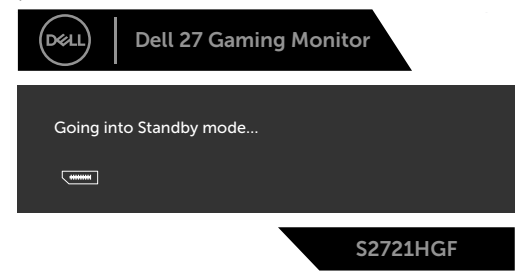

Ak chcete získať prístup do **[OSD](#page-35-2)**, aktivujte počítač a prepnite monitor do prevádzkového režimu.

Vo funkcii Prispôsobiť zvoľte položky OSD Zapnúť v pohotovostnom režime a zobrazí sa nasledujúca správa:

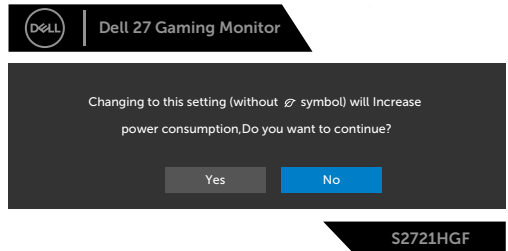

Ak je úroveň jasu nastavená na viac ako predvolená hodnota 75 %, zobrazí sa nasledujúca správa:

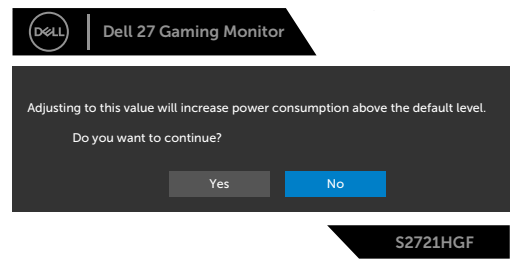

**D**&LI

Ak stlačíte ktorékoľvek tlačidlo okrem tlačidla napájania, nasledovné správy sa zobrazia v závislosti od vybraného vstupu:

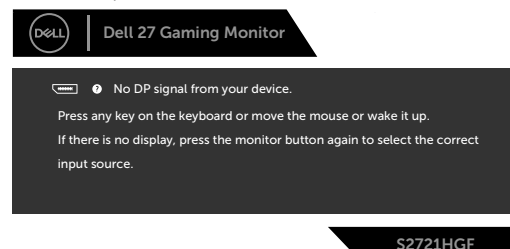

Ak vyberiete jeden zo vstupov DisplayPort, HDMI 1 a HDMI 2 a nie je pripojený príslušný kábel, zobrazí sa dolu uvedené dialógové okno.

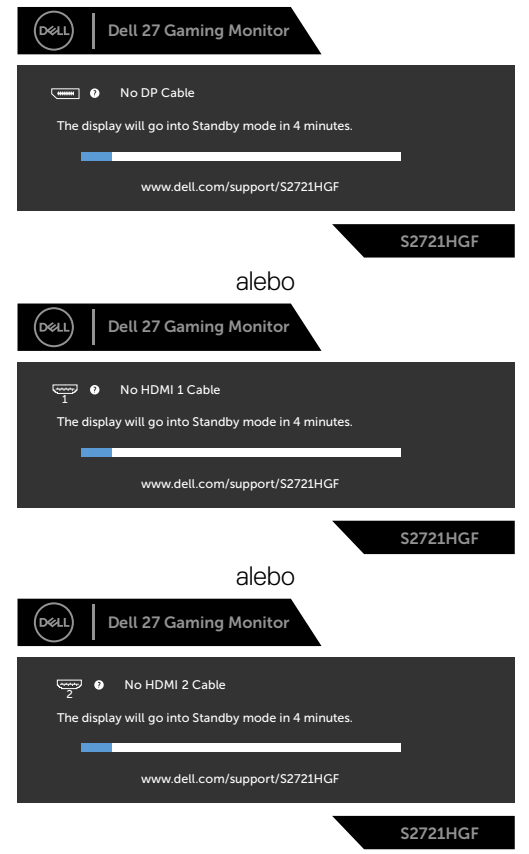

DELI

Ak vyberiete položky OSD obnovenia na továrenské predvolené nastavenia vo funkcii Iné, zobrazí sa nasledujúca správa:

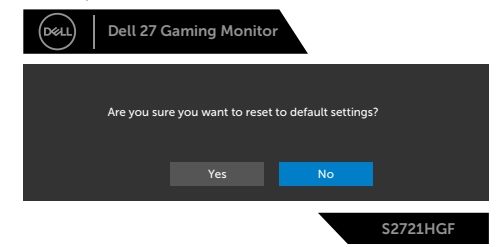

Viac informácií nájdete v časti **[Riešenie problémov](#page-52-1)**.

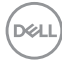

#### <span id="page-50-0"></span>**Zamknutie ovládacích tlačidiel na zadnom paneli**

Ovládacie tlačidlá na zadnom paneli môžete zamknúť, aby sa zabránilo prístupu k ponuke OSD a/alebo tlačidlu napájania.

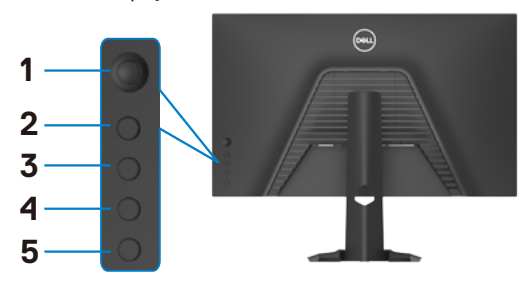

#### **Na zamknutie tlačidla(-iel):**

- **1.** Stlačte tlačidlo **Button 5 (Tlačidlo 5)** a podržte ho stlačené na štyri sekundy. Na obrazovke sa zobrazí ponuka.
- **2.** Zvoľte jednu z týchto možností:
	- **• Menu Buttons (Tlačidlá ponuky):** Túto možnosť vyberte vtedy, keď chcete zamknúť všetky tlačidlá ponuky OSD okrem tlačidla napájania.
	- **• Power Button (Tlačidlo napájania):** Túto možnosť vyberte vtedy, keď chcete zamknúť len tlačidlo napájania.
	- **• Menu + Power Buttons (Tlačidlá ponuky a napájania):** Túto možnosť vyberte vtedy, keď chcete zamknúť všetky ovládacie tlačidlá na zadnom paneli.

Na odomknutie tlačidla(-iel) stlačte tlačidlo **Button 5 (Tlačidlo 5)** a podržte ho stlačené na štyri sekundy, kým sa na obrazovke nezobrazí ponuka. Ak chcete odomknúť tlačidlo(-á), zvoľte ikonu **Unlock (Odomknúť)** .

#### <span id="page-51-0"></span>**Nastavenie maximálneho rozlíšenia**

Na nastavenie maximálneho rozlíšenia pre monitor:

V systémoch Windows 7, Windows 8 alebo Windows 8.1:

- **1.** Len v systéme Windows 8 alebo Windows 8.1 vyberte dlaždicu Pracovná plocha a prepnite na klasickú pracovnú plochu. V systémoch Windows Vista a Windows 7 tento krok preskočte.
- **2.** Pravým tlačidlom myši kliknite na pracovnú plochu a kliknite na **Screen Resolution (Rozlíšenie obrazovky)**.
- **3.** Kliknite na rozbaľovací zoznam pre **Screen Resolution (Rozlíšenie obrazovky)** a zvoľte **1920 x 1080**.
- **4.** Kliknite na **OK**.

V systéme Windows 10:

- **1.** Pravým tlačidlom myši kliknite na pracovnú plochu a kliknite na **Display Settings (Nastavenia obrazovky)**.
- **2.** Kliknite na **Advanced display settings (Rozšírené nastavenia zobrazenia)**.
- **3.** Kliknite na rozbaľovací zoznam **Resolution (Rozlíšenie)** a vyberte **1920 x 1080**.
- **4.** Kliknite na **Apply (Použiť)**.

Ak sa vám možnosť **1920 x 1080** nezobrazuje, zrejme budete musieť aktualizovať svoj grafický ovládač. V závislosti od vášho počítača vykonajte niektorý z týchto postupov:

Ak máte stolný počítač Dell alebo prenosný počítač:

• Prejdite na stránku **<http://www.dell.com/support>**, zadajte servisné označenie a stiahnite si najnovší ovládač pre svoju grafickú kartu.

Ak používate iný počítač a nie od spoločnosti Dell :

- Prejdite na internetovú stránku podpory výrobcu počítača a stiahnite si najnovšie grafické ovládače.
- Prejdite na internetovú stránku výrobcu grafickej karty a stiahnite si najnovšie grafické ovládače.

**D**&LI

## <span id="page-52-1"></span><span id="page-52-0"></span>**Riešenie problémov**

**VÝSTRAHA: Skôr, než začnete vykonávať akékoľvek činnosti podľa tohto odseku, prečítajte si časť [Bezpečnostné Pokyny.](#page-4-1)**

### **Samokontrola**

Tento monitor je vybavený funkciou Samokontrola, ktorá umožňuje zistiť, či monitor správne funguje. Ak sú monitor aj počítač správne zapojené, ale obrazovka zostane tmavá, samokontrolu monitora spustite podľa nasledujúcich krokov:

- **1.** Vypnite počítač aj monitor.
- **2.** Zo zadnej strany počítača odpojte kábel na vedenie obrazového signálu. Na zabezpečenie riadnej činnosti samokontroly sa musia zo zadnej strany počítača odpojiť všetky digitálne aj analógové káble.
- **3.** Zapnite monitor.

Ak monitor nemôže snímať obrazový signál, hoci funguje správne, na obrazovke by sa malo zobraziť pohyblivé dialógové okno (na čiernom pozadí). V režime samokontroly svieti biely indikátor napájania LED. Jedno z dialógových okien sa bude stále posúvať na obrazovke aj v závislosti od vybraného vstupu.

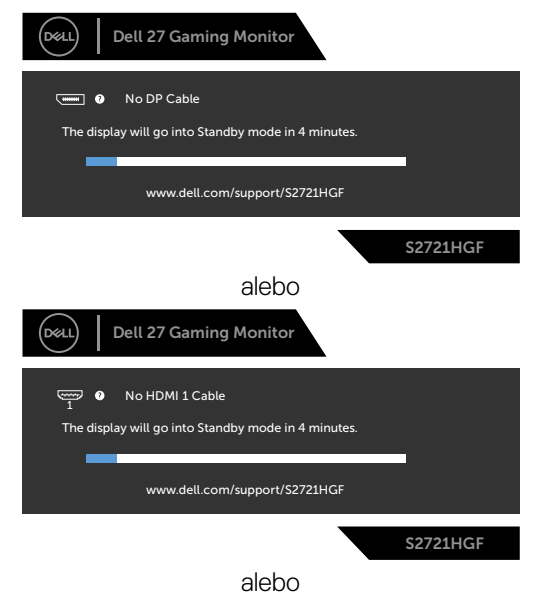

**D**&LI

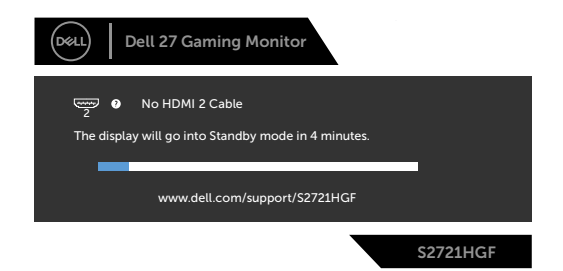

- **4.** Toto dialógové okno sa tiež zobrazí v normálnej prevádzke systému, ak sa odpojí kábel na vedenie obrazového signálu alebo je poškodený.
- **5.** Monitor vypnite a znovu zapojte kábel na vedenie obrazového signálu; potom zapnite aj počítač aj monitor.

Ak po vykonaní predchádzajúceho postupu obrazovka monitora zostane prázdna, skontrolujte video ovládač a počítačový systém, pretože váš monitor funguje správne.

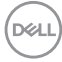

### <span id="page-54-0"></span>**Vstavaná diagnostika**

Tento monitor má vstavaný diagnostický nástroj, ktorý vám pomôže určiť, či vyskytnutá abnormalita obrazovky predstavuje vnútorný problém monitora alebo počítača a grafickej karty.

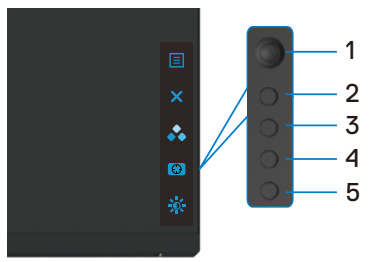

#### **Spustenie vstavanej diagnostiky:**

- **1.** Uistite sa, že obrazovka je čistá (na povrchu obrazovky nesmie byť prach).
- **2.** Zo zadnej strany počítača a monitora odpojte kábel(-e) na vedenie obrazového signálu. Monitor sa prepne do režimu Samokontrola.
- **3.** Stlačte tlačidlo 5 a podržte ho stlačené na 4 sekundy. Systém zobrazí hlásenie OSD  $\frac{1}{3}$  a potom zvoľte tlačidlo 1 a stlačte ho. Zobrazí sa sivá obrazovka.
- **4.** Obrazovku starostlivo skontrolujte, či nevykazuje žiadne nezrovnalosti.
- **5.** Pákový ovládač (Tlačidlo 1) posuňte doprava. Farba obrazovky sa zmení na červenú.
- **6.** Skontrolujte displej, či nevykazuje žiadne nezrovnalosti.
- **7.** Zopakovaním krokov č. 5 a 6 skontrolujte displej so zelenou, modrou, čiernou, bielou a textovou obrazovkou.

Tento test je skončený, keď sa zobrazí obrazovka s textom. Postup ukončite opätovným stlačením tlačidla 5.

Pokiaľ sa vstavaným diagnostickým nástrojom nezistia žiadne abnormality na obrazovke, monitor funguje správne. Skontrolujte grafickú kartu a počítač.

DØLI

### <span id="page-55-0"></span>**Bežné problémy**

V nasledovnej tabuľke sa uvádzajú všeobecné informácie o bežných problémoch monitora, ktoré sa môžu vyskytnúť, ako aj možné riešenia:

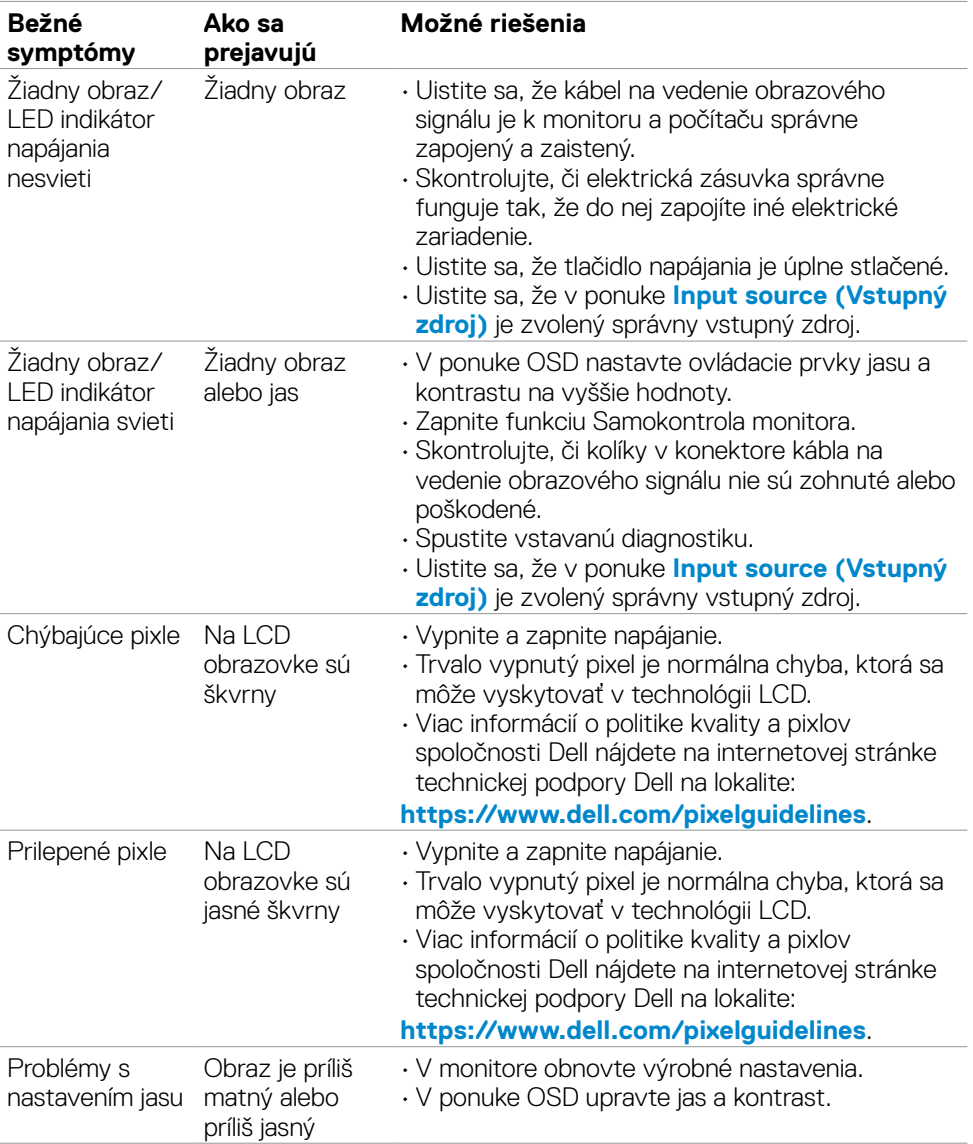

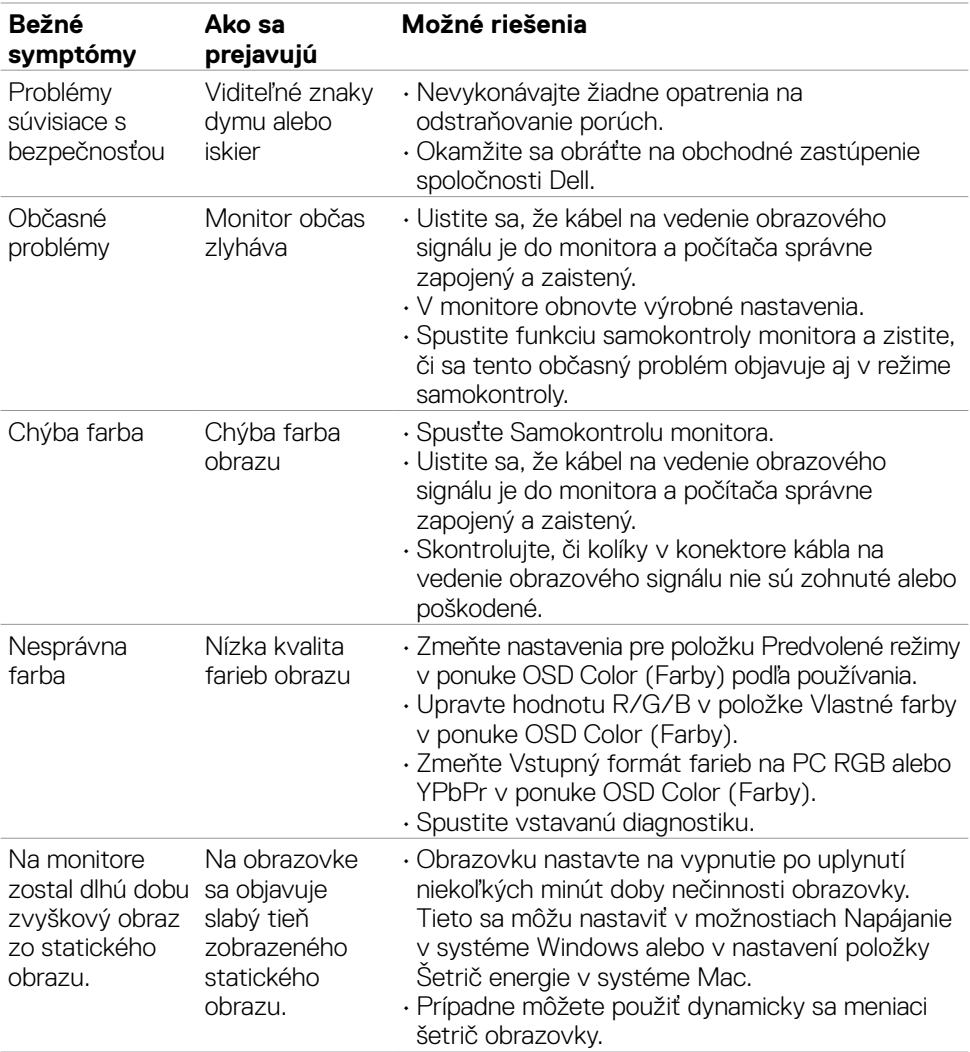

 $(\overline{DCL}$ 

## <span id="page-57-0"></span>**Špecifické problémy výrobku**

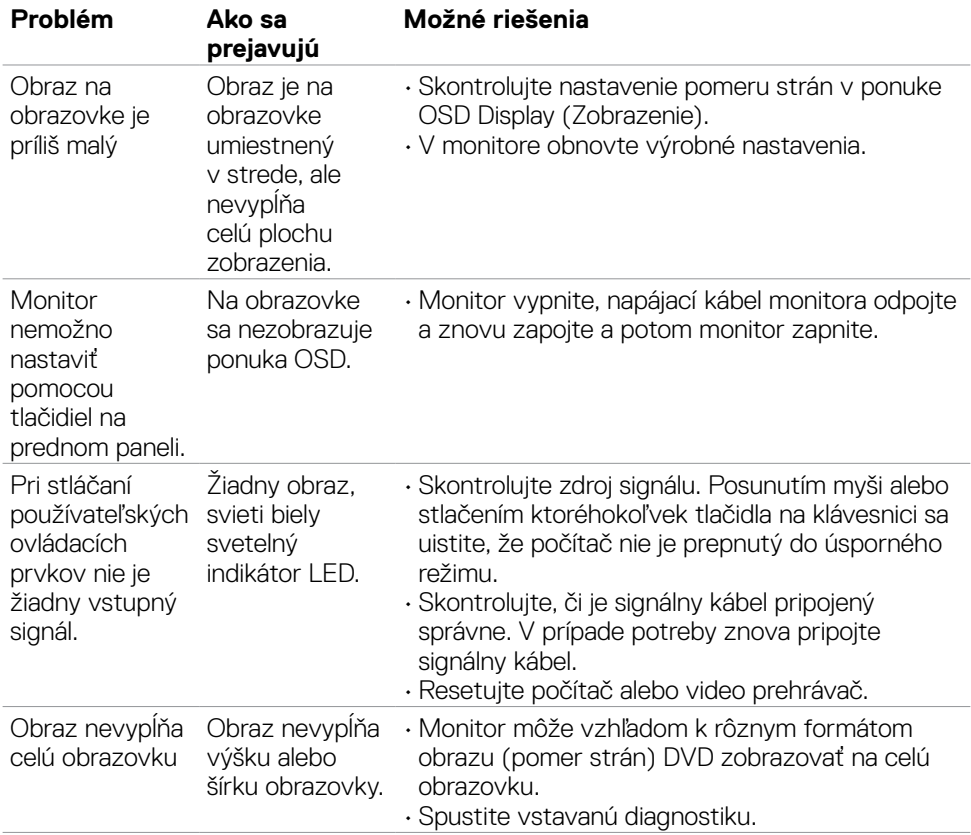

(dell

## <span id="page-58-0"></span>**Príloha**

### **Oznamy FCC (len pre USA) a ďalšie informácie týkajúce sa právnych predpisov**

Oznámenia FCC a ďalšie informácie týkajúce sa právnych predpisov nájdete na webovej lokalite pre súlad s právnymi predpismi na adrese

**https://www.dell.com/regulatory\_compliance**.

### <span id="page-58-1"></span>**Kontaktovanie spoločnosti Dell**

Zákazníci v Spojených štátoch amerických môžu volať na číslo 800-WWW-DELL (800- 999-3355)

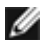

#### **POZNÁMKA: Ak nemáte aktívne internetové pripojenie, kontaktné informácie môžete nájsť na objednávke, faktúre, dodacom liste, účtenke alebo v katalógu výrobkov spoločnosti Dell.**

Spoločnosť Dell poskytuje niekoľko možností technickej podpory a servisu on-line alebo po telefóne. Dostupnosť sa líši v závislosti od krajiny a výrobku, a niektoré služby nemusia byť vo vašej oblasti dostupné.

#### **Ak chcete získať on-line podporu pre monitor:**

Navštívte lokalitu **https://www.dell.com/support/monitors**.

#### **Ak chcete kontaktovať spoločnosť Dell ohľadne predaja, technickej podpory alebo záležitostí týkajúcich sa zákazníckeho servisu:**

- **1.** Prejdite na **https://www.dell.com/support**.
- **2.** Svoju krajinu alebo oblasť si zistite v rozbaľovacej ponuke Choose A Country/ Region (Vybrať krajinu/oblasť) v pravom dolnom rohu stránky.
- **3.** Kliknite na Kontaktujte nás vedľa rozbaľovacieho zoznamu krajín.
- **4.** Podľa potreby vyberte vhodnú službu alebo prepojenie na technickú podporu.
- **5.** Vyberte spôsob kontaktovania spoločnosti Dell, ktorý vám vyhovuje.

### Databáza produktov EÚ pre energetický štítok a karta s informáciami o produkte:

**S2721HGF: <https://eprel.ec.europa.eu/qr/344765>**

**D**&LI